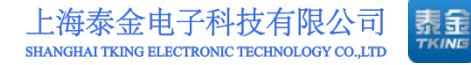

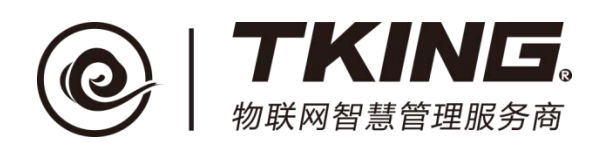

# 联智云物业管理员智能终端 使用说明书(**V1.1**)

上海泰金电子科技有限公司

地址: 上海市闵行区春东路 508 号 B 幢 315 室 THE MAN THE WARK WARKING-e.com 电话:021 54429037 传真:021 54420121\*8002 全国免费服务热线:4008786855

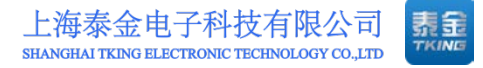

修订记录:

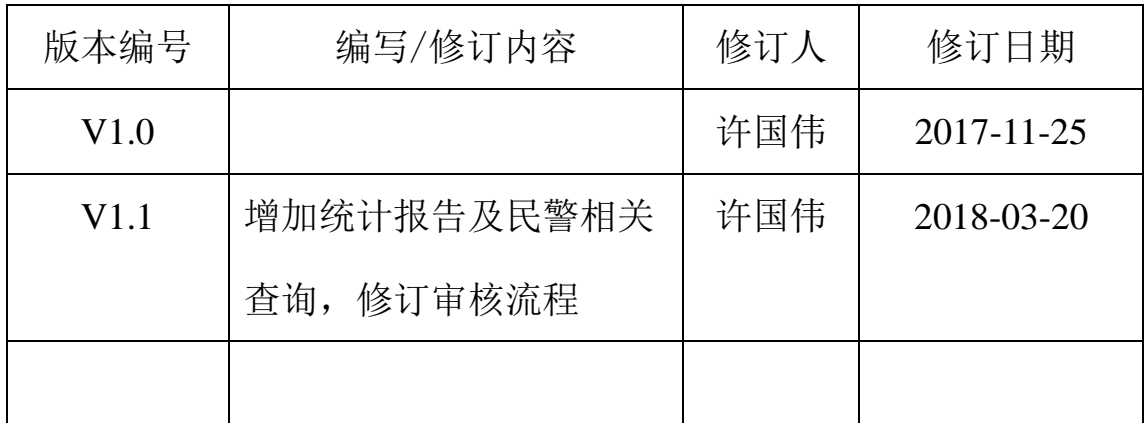

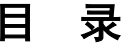

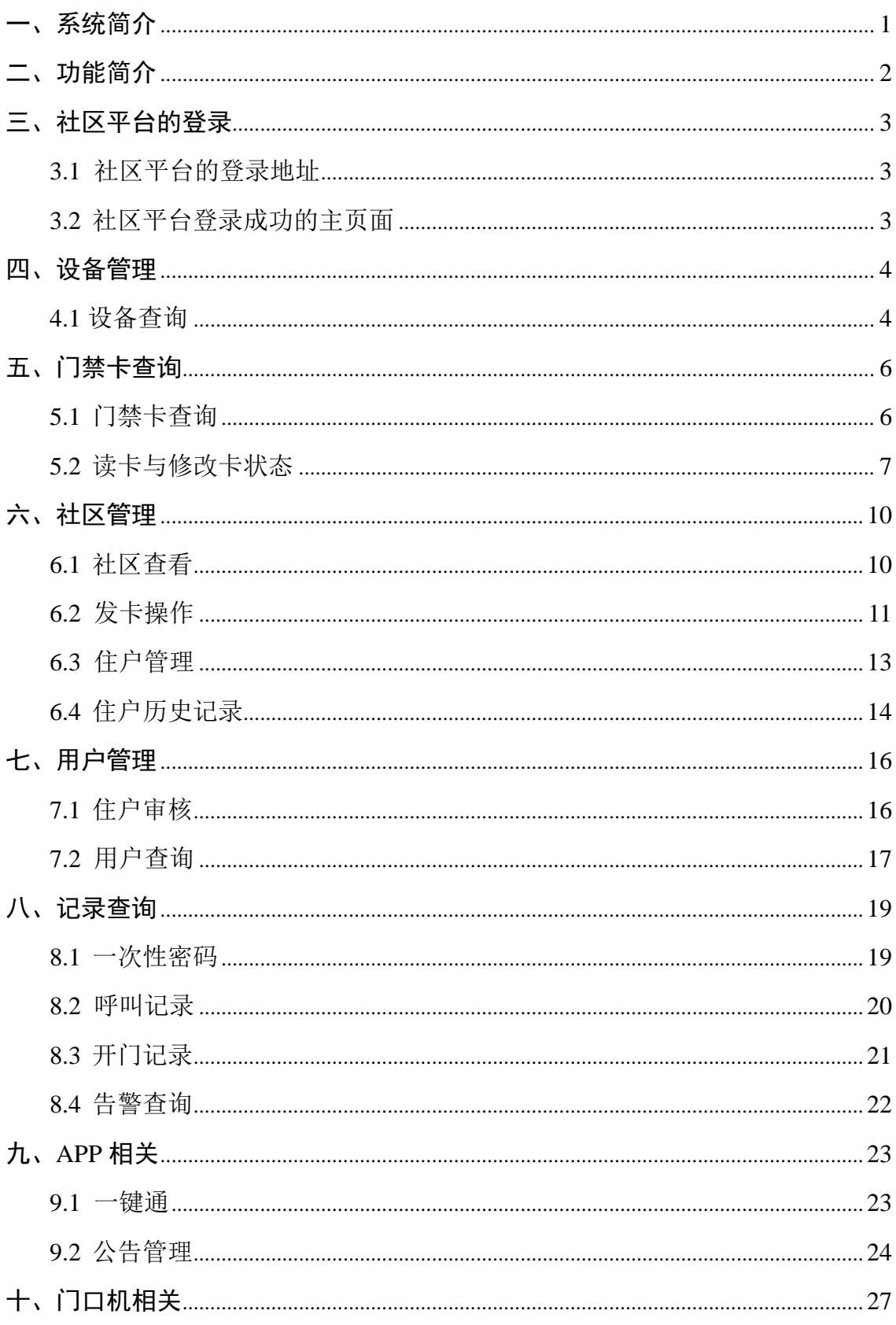

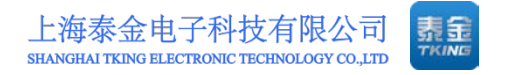

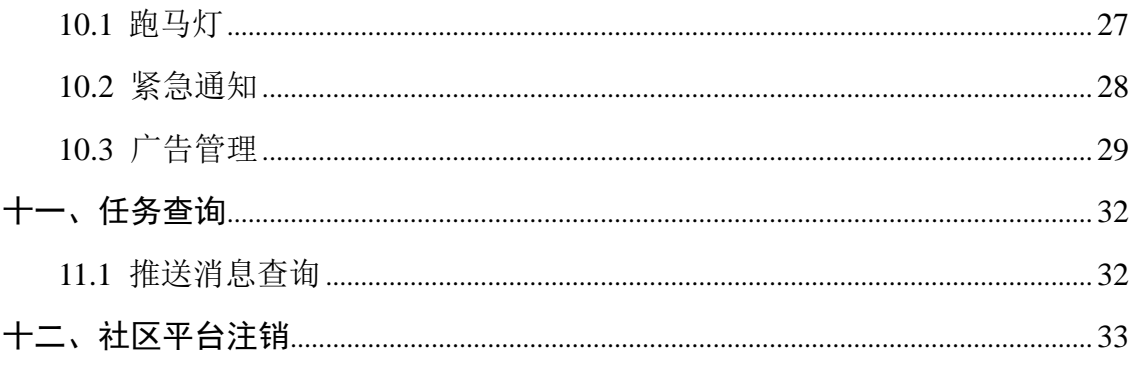

# <span id="page-4-0"></span>一、系统简介

 本系统是由上海泰金电子科技有限公司推出的一款搭建于互联网的云平台 ——"联智云"平台,具有稳定、可靠、便捷、灵活等优点,能够满足用户对于 智慧小区的个性化需求,方便物业人员的管理;实名制认证与绑定,提供高度的 安全性。APP 与社区信息平台相对接,为智慧社区提供信息基础,拓展了社区信 息,提高了政务、警务的管理效率,丰富的便民、利民服务功能为用户带来很大 的便利。

## <span id="page-5-0"></span>二、功能简介

1. 实现与云平台信息接口并可靠通信;

2. 完成所属授权范围内门口机的编码并将门口机与住宅单元地理信息 "绑定",发送至云平台;

3. 实现与"易销"云平台接口,完成所属授权范围内用户信息(手机、 身份证、住址)"三绑定",发送至云平台;

4. 授权所属范围内门口机智能卡(与身份、住址信息绑定),发送至云平 台,下载至相应门口机;

5. 响应和管理所属范围内所有门口机的呼叫、报警,并实现可视对讲及 开门控制;

6. 响应和管理所属范围内所有用户的呼叫、报警,并实现对讲;

7. 响应所属范围内所有门口机故障报警和网络故障报警;

8. 与小区物业管理平台接口,实现可靠通信,共享相关信息;

9. 接收并组编社区信息(政务信息、服务信息、商圈信息等)发送至所 属范围内的门口机、用户 APP。

# <span id="page-6-0"></span>三、社区平台的登录

#### <span id="page-6-1"></span>**3.1** 社区平台的登录地址

登陆地址: <https://manager.mylianzhi.com/eldf-sso/login.htm> 需要输入: 如(图 3-1)。

- 1.企业代码(xxx..)
- 2.用户名(xxx..)
- 3.用户密码(xxx..)

注意:登录平台建议使用谷歌浏览器

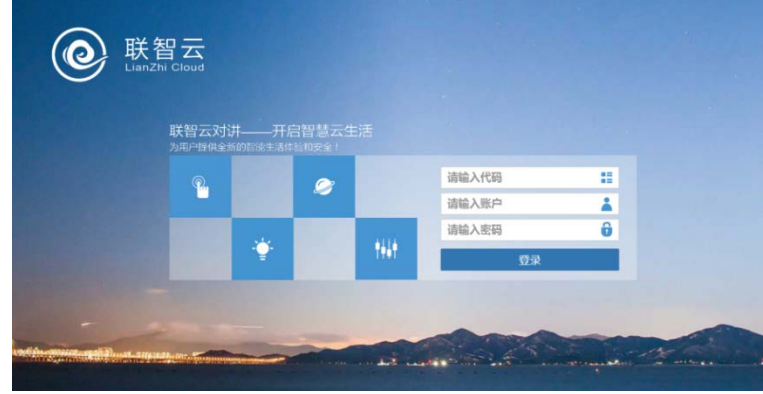

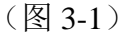

#### <span id="page-6-2"></span>**3.2** 社区平台登录成功的主页面

左边是菜单栏,主要功能有:系统管理、设备管理、门禁卡查询、社区管理、 用户管理、记录查询、APP 相关、门口机相关、任务查询、统计报告、民警相关 查询。详情可根据目录查找,如(图 3-2)。

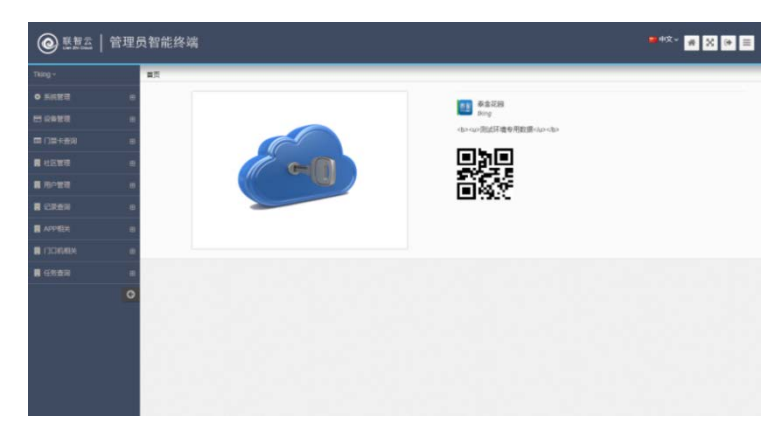

(图 3-2)

第 3 页

# <span id="page-7-0"></span>四、设备管理

## <span id="page-7-1"></span>**4.1** 设备查询

- 1.点击设备管理下的设备查询。
- 2.点击里面的查询按钮就会查出该小区所有设备和基本信息,如(图 4-1)。

| $T$ king $\sim$ |                  | 首页 设备管理 设备查询 |             |              |                 |      |               |                     |      |      |               |
|-----------------|------------------|--------------|-------------|--------------|-----------------|------|---------------|---------------------|------|------|---------------|
| 6 系统管理          | 由                | 设备类型<br>请选择  |             |              | 安装英型<br>请选择     |      | 设备编码          |                     |      |      | ٠             |
| 田设备管理           |                  |              |             | ٠            |                 | ٠    | □ 请输入设备编码     |                     | 请选择  |      |               |
|                 |                  | 自清空 Q 查询     |             |              |                 |      |               |                     |      |      |               |
| <b>国公务会司</b>    |                  | 设备编码         | 设备类型        | 安装类型         | 设备型号            | 设备状态 | 安装区域          | 激活日期                |      | 提面在插 | 提件            |
| 面门禁卡查询          | m                | 201726510005 | 二代机         | 单元门口机        |                 | 发活   | 表金花园*二期*105单元 | 2017-08-21 17:04:12 |      | 昼    | ×.            |
| <b>同 社区管理</b>   | m                | 201726510001 | $=$ (e.g.)  | <b>CITAR</b> |                 | 取光   | 春余ご内          | 2017-08-16 16:24:45 |      | 虽    | o.            |
| <b>同 用户管理</b>   | 田                | 201726510011 | 二代机         | 小区门口机        |                 | 取活   | 義帝花园          | 2017-08-16 16:14:48 |      | 溫    | $\sigma$      |
|                 |                  | 201726520005 | 二代机         | 单元门口机        |                 | 发面   | 表会花园+三期+5单元   | 2017-09-07 15:07:52 |      | 易    | ---<br>÷<br>٠ |
| <b>同 记录查询</b>   | 田                | 201726520003 | $=$ rent    | 单元门口机        |                 | 发活   | 泰金花园>三期+3单元   | 2017-09-07 13:41:07 |      | 贾    | on-<br>--     |
| <b>国 APP相关</b>  | 田                | 201726510003 | 二代机         | 单元门口机        |                 | 激活   | 器会交通>二期>103单元 | 2017-08-31 09:48:20 |      | 資    | on.<br>۰      |
| ■ 门口机相关         | 田                | 201726510002 | $=$ $+$ $+$ | 单元门口机        |                 | 发送   | 事金花园▶二期▶102单元 | 2017-08-30 16:40:28 |      | 酉    | œ.            |
| <b>民任劳查词</b>    | 田                | 201726520002 | 二代机         | 单元门口机        |                 | 常活   | 泰舍茨西·二朝*102单元 | 2017-08-30 09:22:34 |      | 菅    | ÷.            |
|                 |                  | 201726520001 | 二代机         | 单元门口机        |                 | 激活   | 春金花园·二期·103单元 | 2017-08-30 09:22:15 |      | 当    | <b>SE</b>     |
|                 | $\circ$          | 201726510010 | 二代机         | 单元门口机        |                 | 数面   | 泰金花园+二期+110单元 | 2017-08-28 10:11:26 |      | 쫍    | di.           |
|                 | <b>每页 10 ▼ 行</b> |              |             |              | 当启想示解1至10万,共17万 |      |               | 上页                  | 2 下面 |      |               |

(图 4-1)

3.也可以进行筛选查询如下图用的设备类型查询,如(图 4-2)。

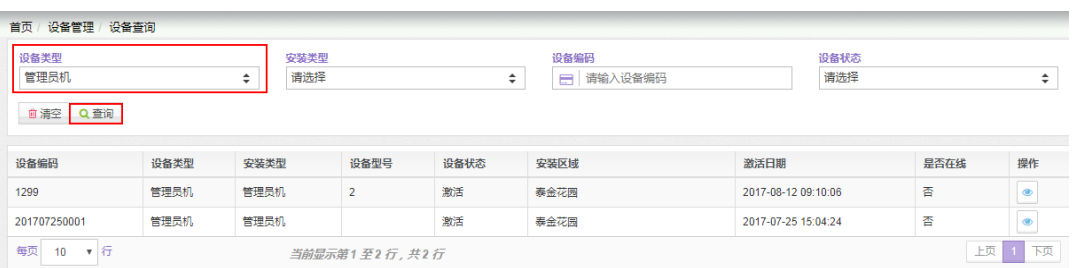

(图 4-2)

4. 通过图标 可以查看设备的安装类型、安装地址等信息,如(图 4-3)。

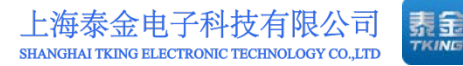

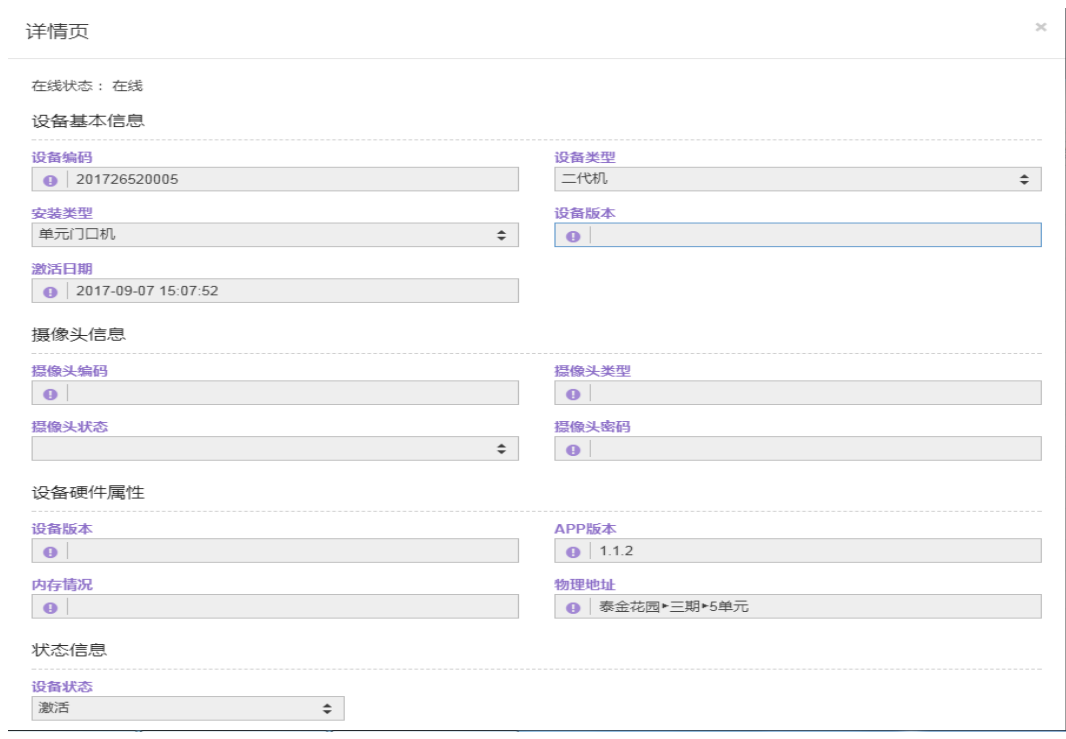

(图 4-3)

# <span id="page-9-0"></span>五、门禁卡查询

## <span id="page-9-1"></span>**5.1** 门禁卡查询

- 1.点击门禁卡查询下的门禁卡查询。
- 2.点击查询会出现该社区里所有的门禁卡 如(图 5-1)。

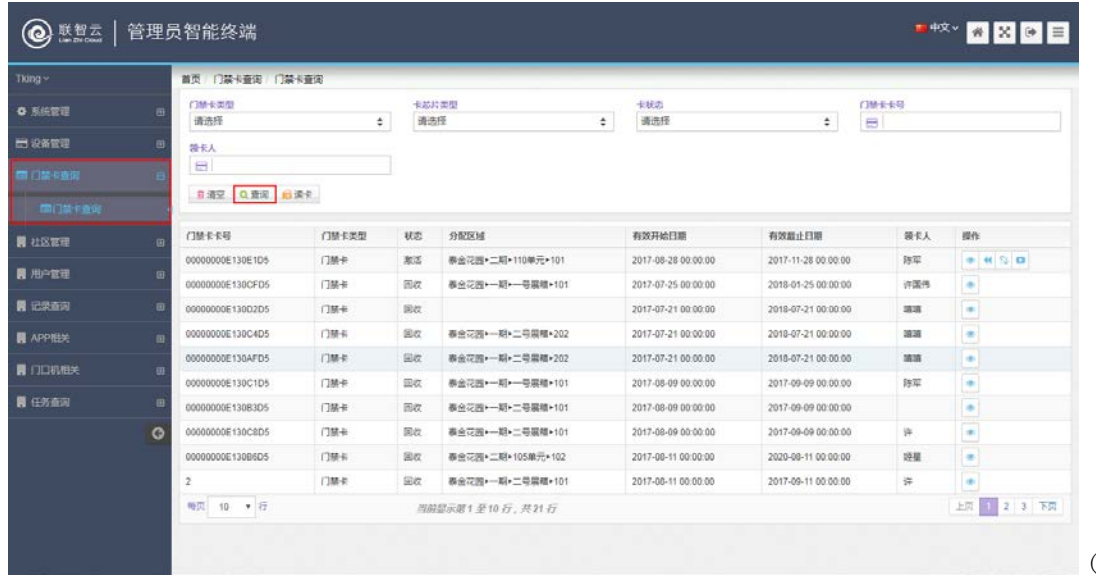

5-1)

3.可以根据门禁卡类型、卡芯片类型、卡状态、门禁卡卡号、领卡人进行筛 选。如下图根据门禁卡类型和卡状态查询,如(图 5-2)。

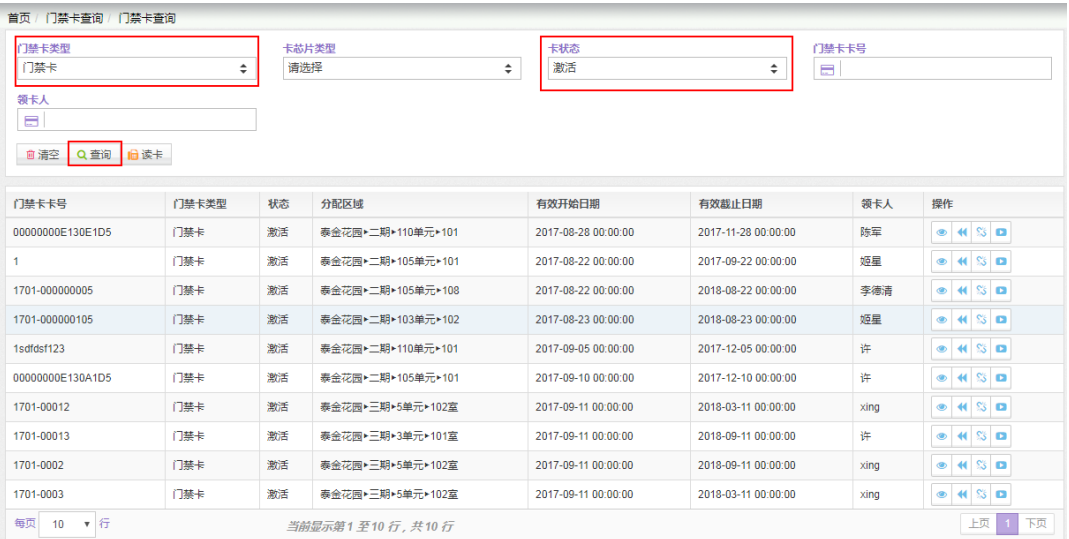

(图 5-2)

(图

4. 通过图标 可以查看卡的信息,卡号、识别码、卡状态、卡类型、有 效期等。如(图 5-3)。

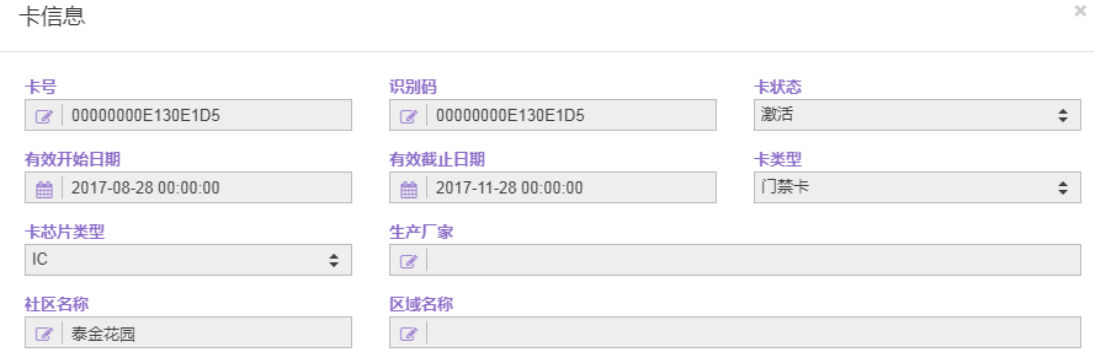

(图 5-3)

## <span id="page-10-0"></span>**5.2** 读卡与修改卡状态

1.门禁卡页面查询旁有个读卡按钮如(图 5-4)。

| 联智云<br>(O)    |   | 管理员智能终端           |        |    |                        |                     |                     | ■中文ッ       | $\bullet \quad \times \quad \bullet \quad \equiv$ |  |  |
|---------------|---|-------------------|--------|----|------------------------|---------------------|---------------------|------------|---------------------------------------------------|--|--|
| $T$ king $-$  |   | 首页 门禁卡查询 门禁卡查询    |        |    |                        |                     |                     |            |                                                   |  |  |
| ● 系统管理        | E | 门鼓卡美型<br>٠<br>请选择 |        |    | 卡勒片类型<br>请选择<br>٠      | 卡状态<br>请选择<br>٠     |                     | 门禁令を与<br>Ħ |                                                   |  |  |
| ■ 设备管理        | B | 提卡人               |        |    |                        |                     |                     |            |                                                   |  |  |
| 面目塔を書店        |   | $\blacksquare$    |        |    |                        |                     |                     |            |                                                   |  |  |
| 開け業主義所        |   | ■清空 Q查阅 ■读卡       |        |    |                        |                     |                     |            |                                                   |  |  |
| <b>同 社区管理</b> | 田 | 门替卡卡号             | 门垫卡类型  | 视态 | 分配区域                   | 有效开始日期              | 有效超止日期              | 领长人        | 開作                                                |  |  |
|               |   | 00000000E130E1D5  | 门链卡    | 激活 | 泰金花园*二期*110单元*101      | 2017-08-28 00:00:00 | 2017-11-28 00:00:00 | 防蒙         | $+50$                                             |  |  |
| 网 用户管理        | 佃 | 00000000E130CFD5  | 门链书    | 国改 |                        | 2017-07-25 00:00:00 | 2010-01-25 00:00:00 | 许国伟        | ×                                                 |  |  |
| <b>同 记录查询</b> | 田 | 00000000E130D2D5  | 门路卡    | 回收 |                        | 2017-07-21 00:00:00 | 2018-07-21 00:00:00 | 請護         | $\infty$                                          |  |  |
| 图 APP 旧圣      | 询 | 00000000E130C4D5  | (3M-R) | 国收 | 森金花园 -- 精 · 二号国相 · 202 | 2017-07-21 00:00:00 | 2018-07-21 00:00:00 | 1818       | db.                                               |  |  |
| ■ 门口机相关       |   | 00000000E130AFD5  | 门路卡    | 田收 | 器金花园>一期>二号震锥+202       | 2017-07-21 00:00 00 | 2018-07-21 00:00:00 | 1010       | $\infty$                                          |  |  |
|               | m | 00000000E130C1D5  | 门路卡    | 田収 | 表金花园>--II>--导菜植>101    | 2017-08-09 00:00:00 | 2017-09-09 00:00:00 | 詩军         | $\infty$                                          |  |  |
| <b>民任务查询</b>  | B | 00000000E130B3D5  | 门路卡    | 回收 | 表会花园>一期>二号展唱>101       | 2017-08-09 00:00:00 | 2017-09-09 00:00:00 |            | $\sigma$                                          |  |  |
|               | G | 00000000E130C8D5  | 门路卡    | 回收 | 春金花园>一期>二号展唱>101       | 2017-08-09 00:00:00 | 2017-09-09 00:00:00 | 弹          | <b>Part</b>                                       |  |  |
|               |   | 00000000E130B6D5  | 门路卡    | 回收 | 表金花园>二期+105单元+102      | 2017-08-11 00:00:00 | 2020-08-11 00:00:00 | 短星         | <b>Sec.</b>                                       |  |  |
|               |   | $\tilde{z}$       | 门装卡    | 回收 | 養金花园▶一期▶二号弱植▶101       | 2017-08-11 00:00:00 | 2017-09-11 00:00:00 | 弹          | $\equiv$                                          |  |  |
|               |   | 10 ● 行<br>每页      |        |    | 当前显示限1至10 行, 共21 行     |                     |                     |            | 1页 1 2 3 下页                                       |  |  |
|               |   |                   |        |    |                        |                     |                     |            |                                                   |  |  |

(图 5-4)

2. 点击 日读卡 按钮会出现读卡框 如(图 5-5)。

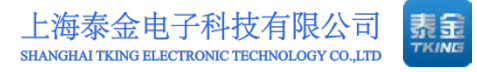

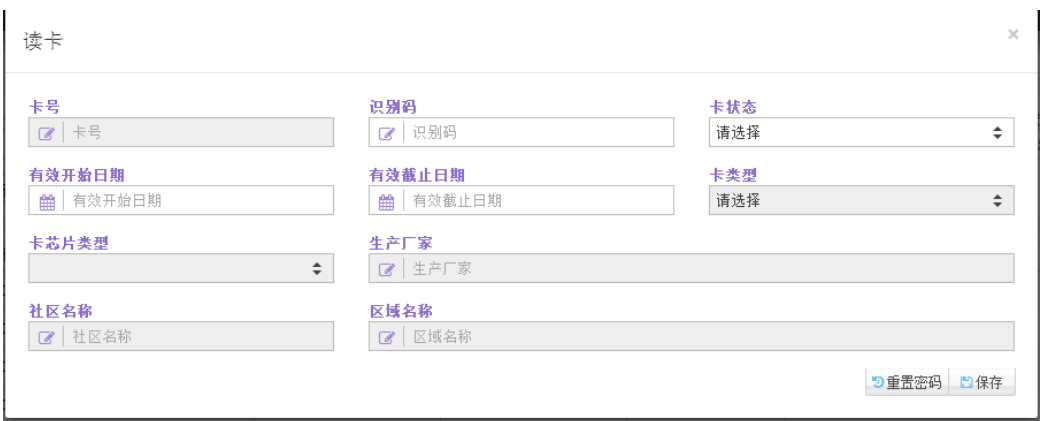

(图 5-5)

- 3.门禁卡在该小区绑定的读卡器上刷一下会出现卡信息。
- 4.可以修改卡状态与卡的有效期点击保存即可 如(图 5-6)。

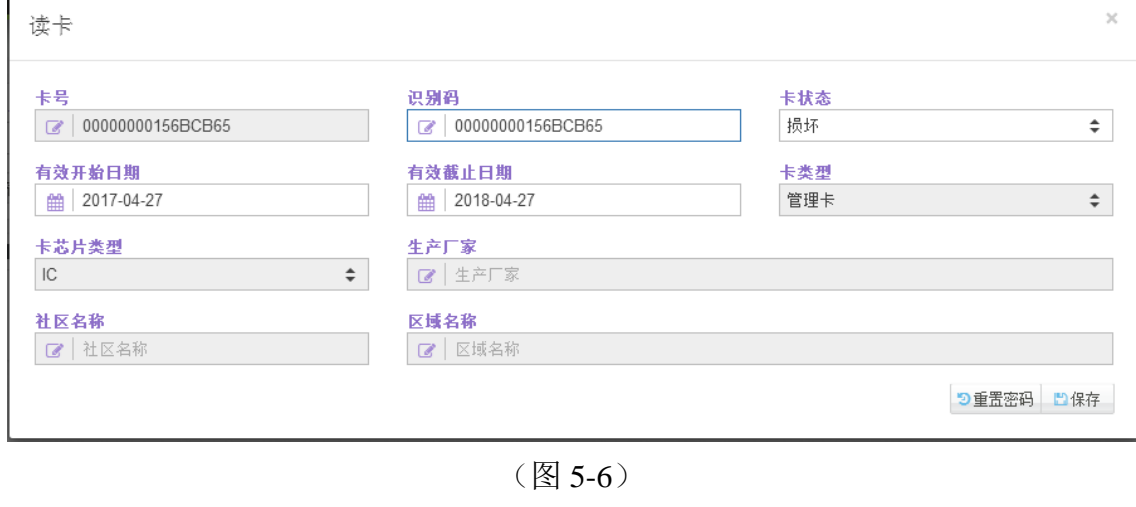

5.对于已激活的卡,可以进行回收 、冻结 、延长卡有效期 等操作。 如(图 5-7)。

| $T$ kang $\sim$ |            | 首页 门禁卡查询 门禁卡查询                 |       |    |                        |                   |                     |                     |              |       |          |               |           |
|-----------------|------------|--------------------------------|-------|----|------------------------|-------------------|---------------------|---------------------|--------------|-------|----------|---------------|-----------|
| <b>0 系统管理</b>   | 门随卡类型<br>田 |                                |       |    | 卡勒片类型                  |                   | 卡状态                 |                     |              | 门禁卡卡号 |          |               |           |
|                 |            | $\div$<br>请选择                  |       |    | 调选择                    | 激活<br>$\div$<br>÷ |                     |                     | e            |       |          |               |           |
| 田 设备管理          | 田          | 関卡人                            |       |    |                        |                   |                     |                     |              |       |          |               |           |
| 1 门路卡金田         | - 1        | Ξ                              |       |    |                        |                   |                     |                     |              |       |          |               |           |
| 面目除を表面          |            | 8 清空 Q 查询 ■ 读卡                 |       |    |                        |                   |                     |                     |              |       |          | 冻结            |           |
| <b>異社区管理</b>    | 田          | 门楚卡卡号                          | 门锁卡类型 | 状态 | 分配区域                   |                   | 有效开始日期              | 有效益止日期              | 亚卷<br>20卡人   |       | 回收<br>操作 |               | 延长卡有效期    |
|                 |            | 00000000E130E1D5               | 门禁书   | 常活 | 春会花园*二期*110单元*101      |                   | 2017-08-28 00:00:00 | 2017-11-28 00:00:00 | 防军           |       |          | $\approx$ 450 |           |
| <b>同用户管理</b>    | 田          | ٠.                             | 门装卡   | 激活 | 表全花园*二期*105单元*101      |                   | 2017-08-22 00:00:00 | 2017-09-22 00:00:00 | 短星           |       |          | 本田沿口          |           |
| 農 记录查询          | 田          | 1701-000000005                 | 门禁卡   | 激活 | 表会范围*二期*105单元*100      |                   | 2017-08-22 00:00:00 | 2018-08-22 00:00:00 | 李德清          |       |          | ● H 位 口       |           |
| 翼 APP粗关         | m          | 1701-000000105                 | 门装卡   | 激活 | 表全花园+二期+103单元>102      |                   | 2017-08-23 00:00:00 | 2018-08-23 00:00:00 | 短星           |       |          | ● # 5 ■       |           |
|                 |            | 1sdfdsf123                     | 门路名   | 激活 | 要会花园*二期*110单元*101      |                   | 2017-09-05 00:00:00 | 2017-12-05 00:00:00 | 讲            |       |          | 0.400         |           |
| ■ 门口机相关         | Ð          | 00000000E130A1D5               | 门路卡   | 激活 | 器会花园▶二期▶105单元▶101      |                   | 2017-09-10 00:00:00 | 2017-12-10 00:00:00 | 拼            |       |          | 0.4620        |           |
| ■ 任务查询          | 田          | 1701-00012                     | 门路卡   | 激活 | 赛金花园·三期·5单元>102室       |                   | 2017-09-11 00:00:00 | 2018-03-11 00:00:00 | $\n  sing\n$ |       |          | ● 4 5 0       |           |
|                 | $\circ$    | 1701-00013                     | 门禁卡   | 发送 | 泰金花园>三期>3单元>101室       |                   | 2017-09-11 00:00:00 | 2018-09-11 00:00:00 | 铧            |       |          | 中长后口          |           |
|                 |            | 1701-0002                      | 门路卡   | 地址 | 表金范围 · 三期 · 5单元 · 102室 |                   | 2017-09-11 00:00:00 | 2018-09-11 00:00:00 | xing         |       |          | ● 4 位 四       |           |
|                 |            | 1701-0003                      | 门顶卡   | 取活 | 泰金花园 · 三期 · 5单元 * 102室 |                   | 2017-09-11 00:00:00 | 2018-03-11 00:00:00 | sing         |       |          | ● # 5 日       |           |
|                 |            | 每页<br>$\overline{r}$<br>$10 -$ |       |    | 当前显示第1至10万,共10万        |                   |                     |                     |              |       |          |               | 上页 1<br>两 |

(图 5-7)

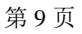

# <span id="page-13-0"></span>六、社区管理

## <span id="page-13-1"></span>**6.1** 社区查看

1.点击社区管理里的社区查看。

2.点击当前社区名称(图下是泰金花园)右边出现当前社区的基本信息如(图  $6-1$ <sub>。</sub>

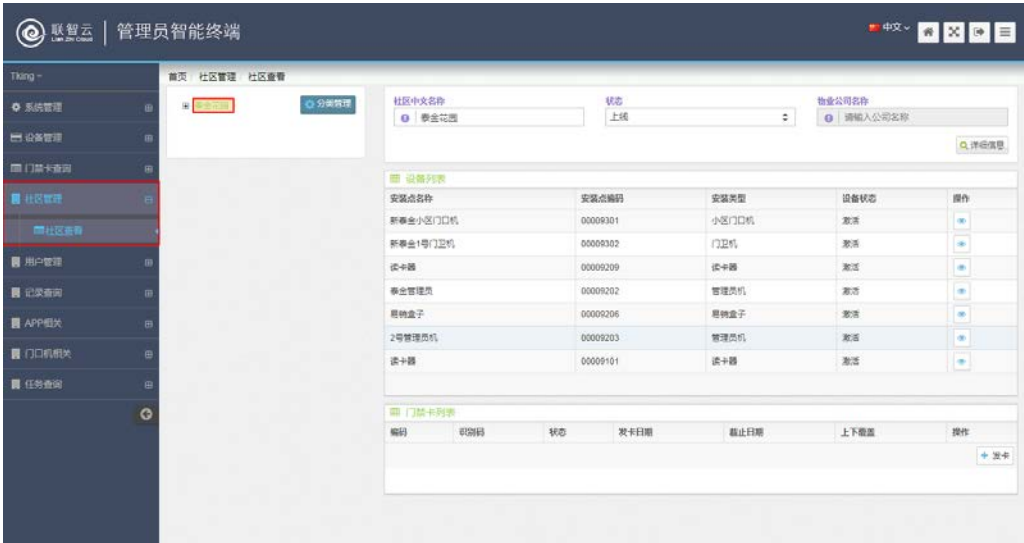

(图 6-1)

- 3. 点击 <sup>Q 详细信息</sup> 进入下图页面。
- 4.可以查看和修改社区基本信息点击保存即可(如图 6-2)。

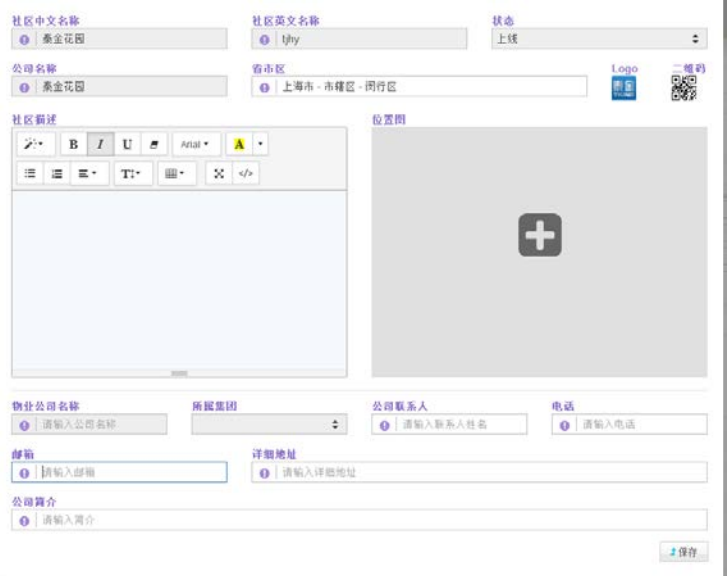

(图 6-2)

5. 点击社区树上的 中,选中社区、期区、单元右边显示当前的安装的设备 列表和门禁卡列表如(图 6-3)。

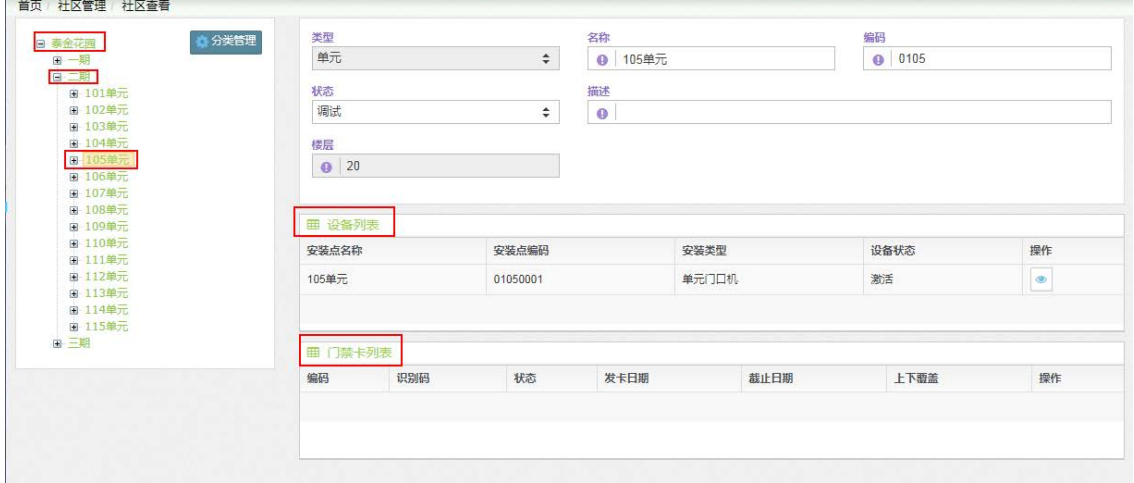

(图 6-3)

6.选中房屋右边会显示当前的业主列表、住户列表和门禁卡列表如(图 6-4)。

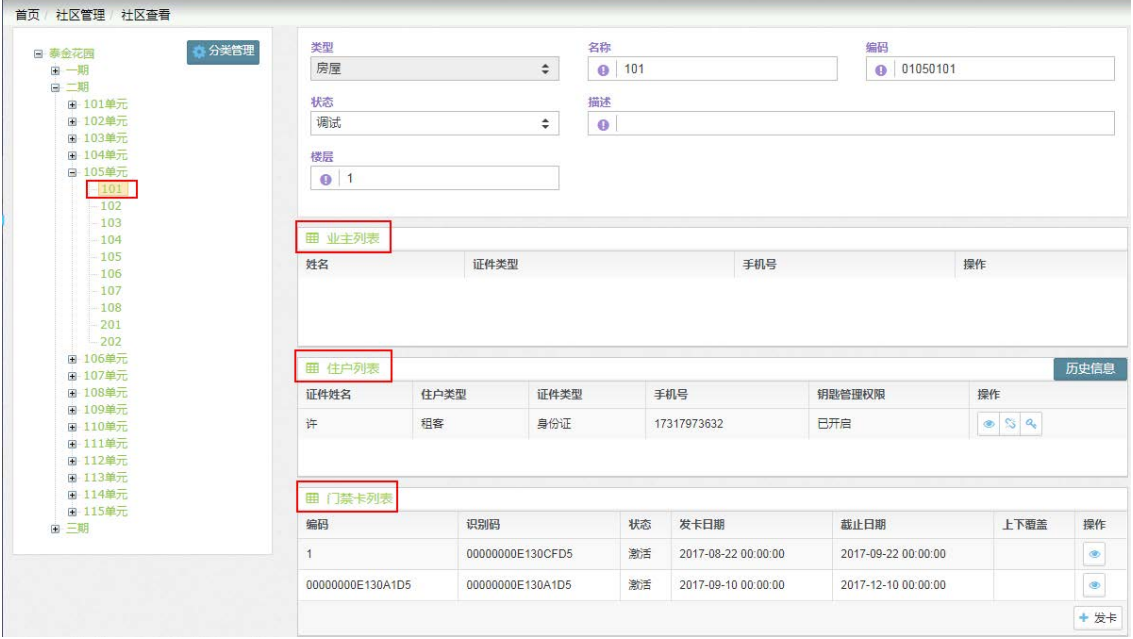

(图 6-4)

#### <span id="page-14-0"></span>**6.2** 发卡操作

1.发卡可以在小区、期区、房屋。在房屋发卡是自动覆盖上级。其余的可选 覆盖上级和覆盖下级如(图 6-5)。

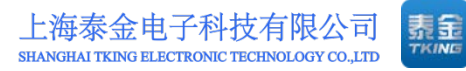

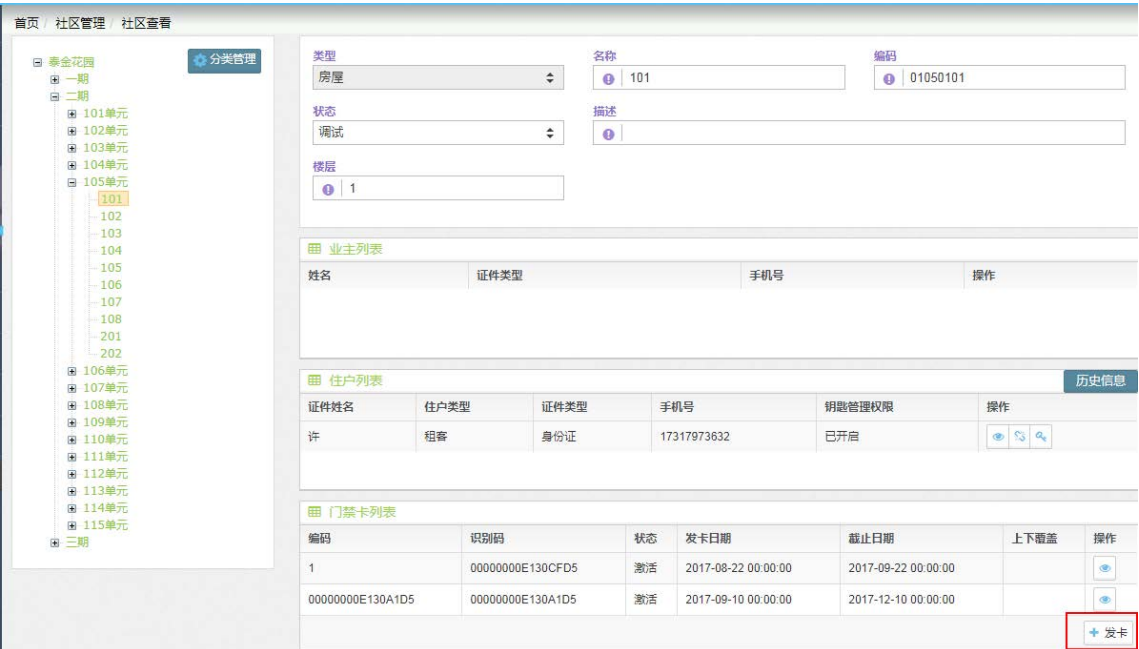

(图 6-5)

2.点击发卡弹出读卡界面如(图 6-6)。

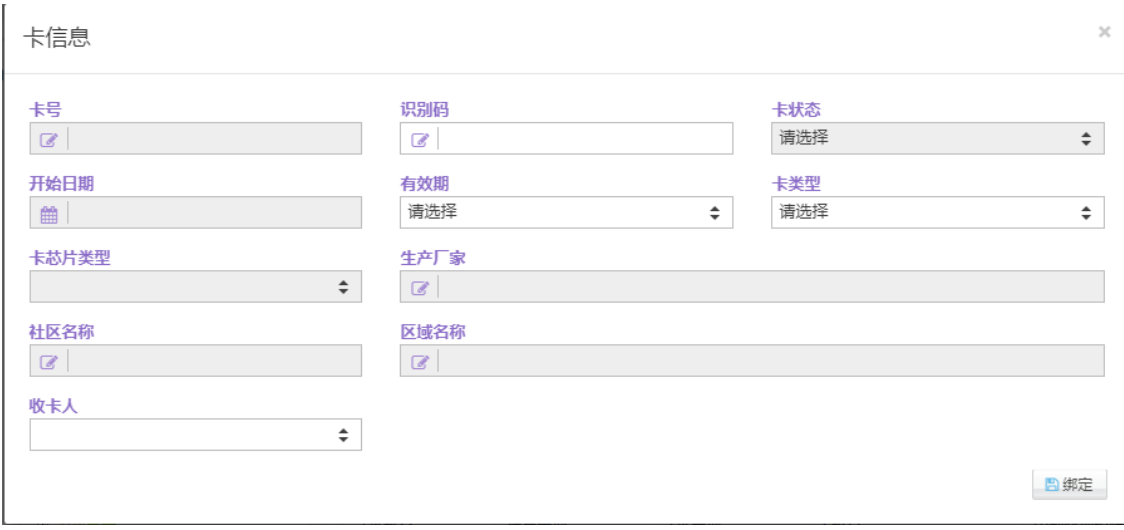

(图 6-6)

3.把卡在读卡器上刷一下就会出现卡信息,选择有效期、卡类型(默认为门 禁卡)、收卡人,点击绑定即可。如(图 6-7)

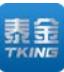

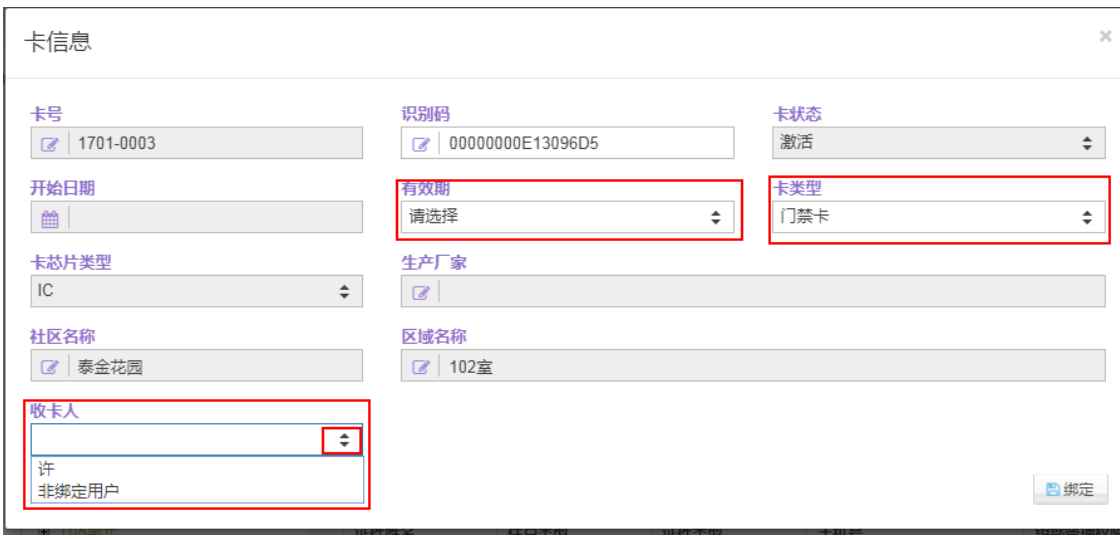

(图 6-7)

4.注意发的卡必须是待分配状态。

## <span id="page-16-0"></span>**6.3** 住户管理

1. 对于已绑定的住户,点击住户列表中的 , 查看住户信息, 如(图 6-8)。 住户信息  $\overline{\times}$ 

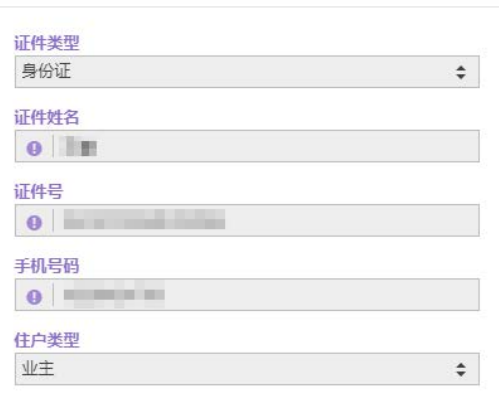

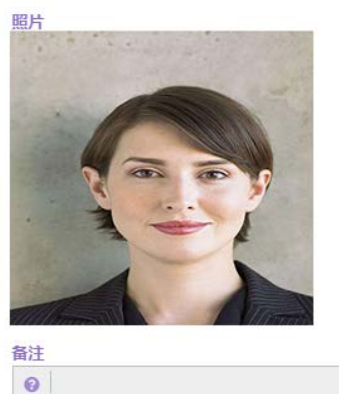

(图 6-8)

2. 点击住户列表中的 8 解绑已审核住户, 如(图 6-9)。

第 13 页

地址: 上海市闵行区春东路 508 号 B 幢 315 室 THE MAN THE WARKING-E.com 电话: 021 54429037 传真: 021 54420121\*8002 <br>
全国免费服务热线: 4008786855

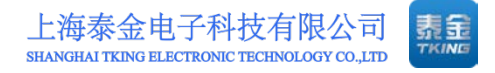

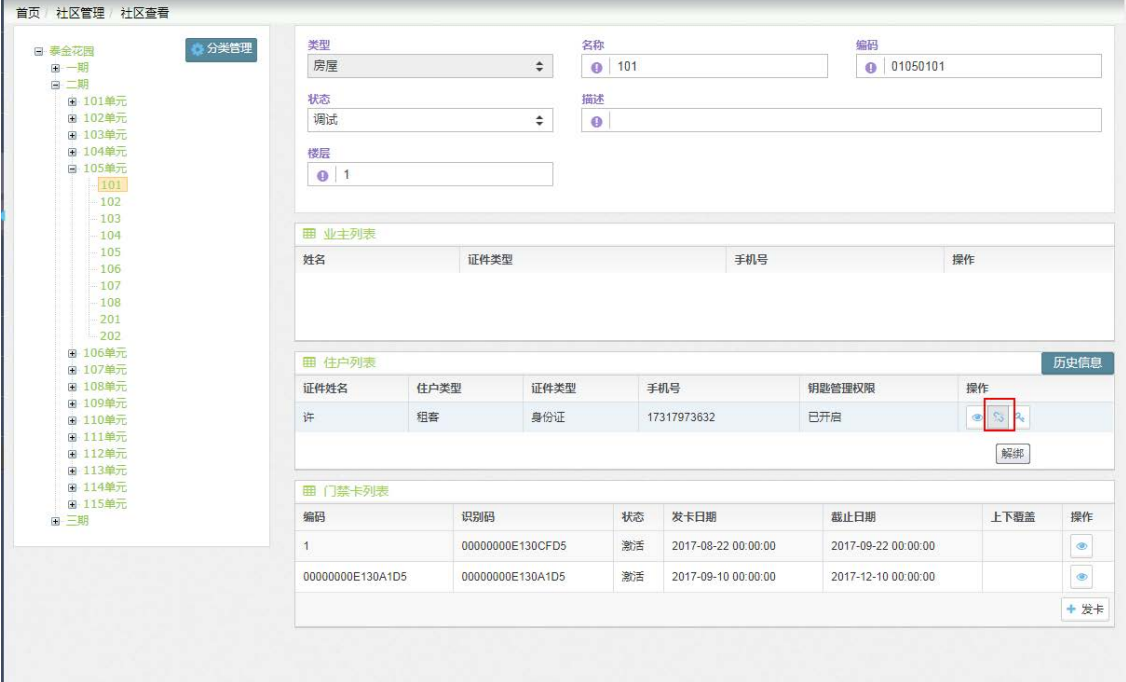

(图 6-9)

3. 点击住户列表中的<sup>。</sup>,可对此住户开启钥匙管理权限,用于联智云对讲 APP 中的钥匙管理, 如(图 6-10)。

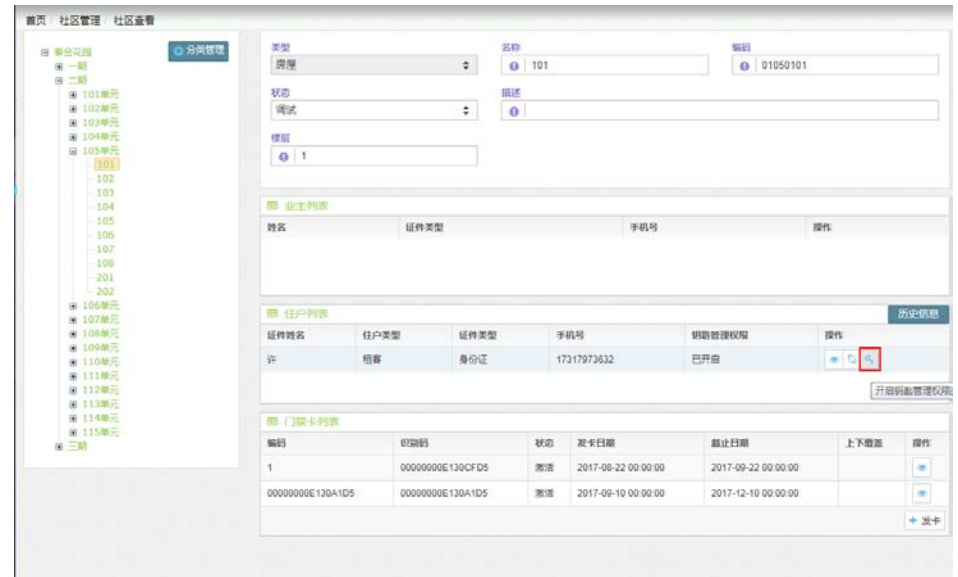

(图 6-10)

## <span id="page-17-0"></span>**6.4** 住户历史记录

- 1.住户历史记录是在房屋中查看。
- 2.选中房屋后右边会有历史记录按钮(如图 6-11)。

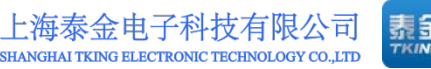

 $\bar{\times}$ 

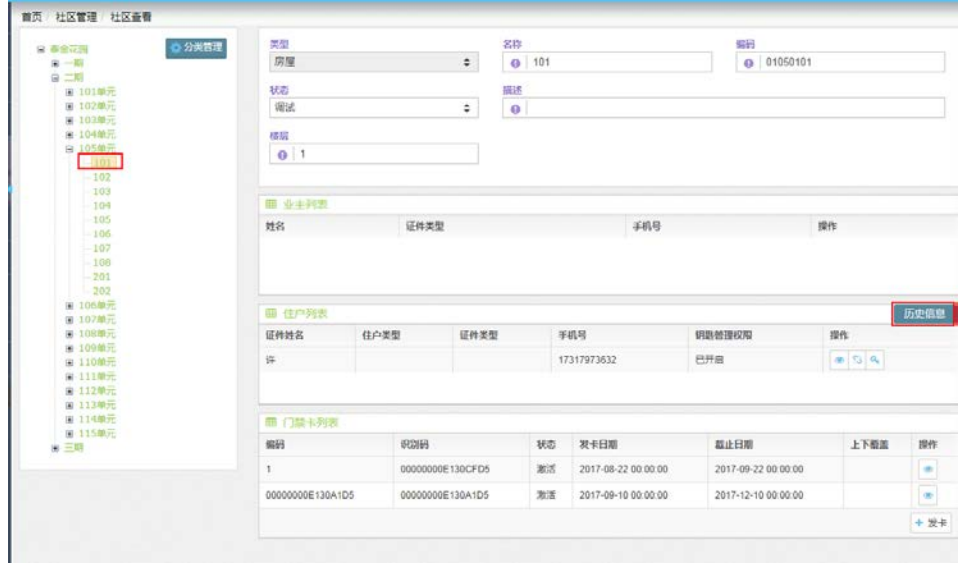

(图 6-11)

### 3.点击历史记录后就会显示这间房屋的历史记录信息如(图 6-12)。

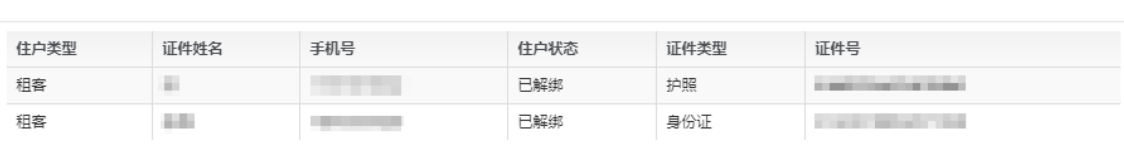

(图 6-12)

住户历史信息

# <span id="page-19-0"></span>七、用户管理

## <span id="page-19-1"></span>**7.1** 住户审核

1.点击左边菜单栏用户管理下的住户审核。

2.点击查询会查出所有待审核的用户,也可根据住户类型、证件姓名、手机 号码进行筛选,如 (图 7-1)。

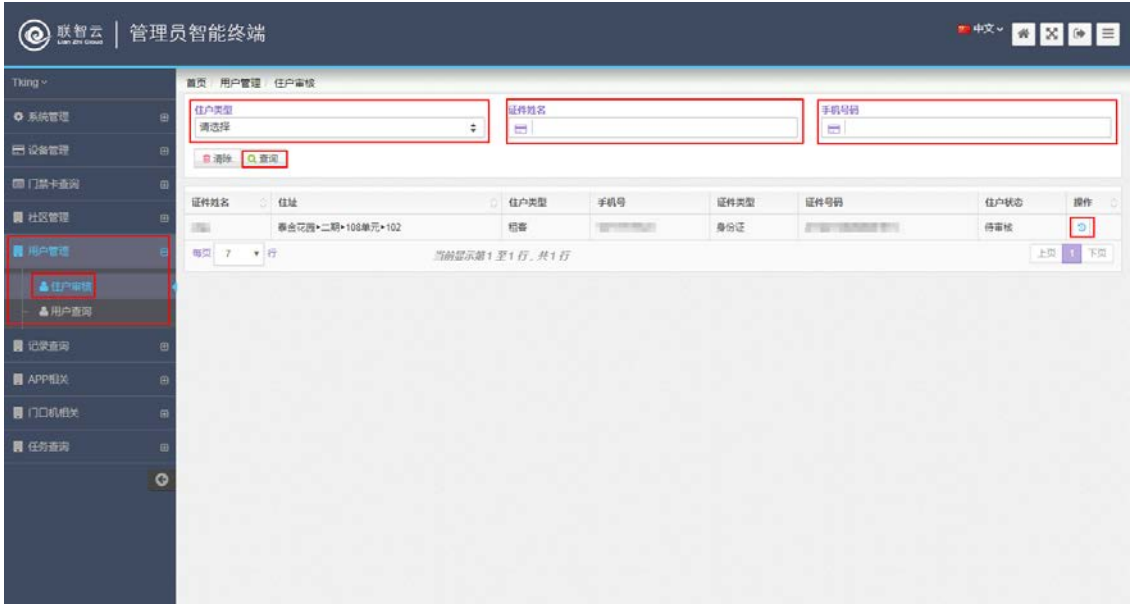

(图 7-1)

3. 点击审核图标 <sup>3</sup>, 弹出审核界面, 将身份证放在读卡器上, 核实读出 的身份证信息与填写信息是否一致,核实住处、房产证号等关键信息,查看照片 是否本人以及照片是否清晰端正(照片用于人脸识别,请确保清晰易辩),确认无 误后给予审核通过,或者信息有误予以驳回,如(图 7-2)。

第 16 页

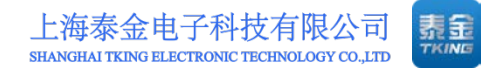

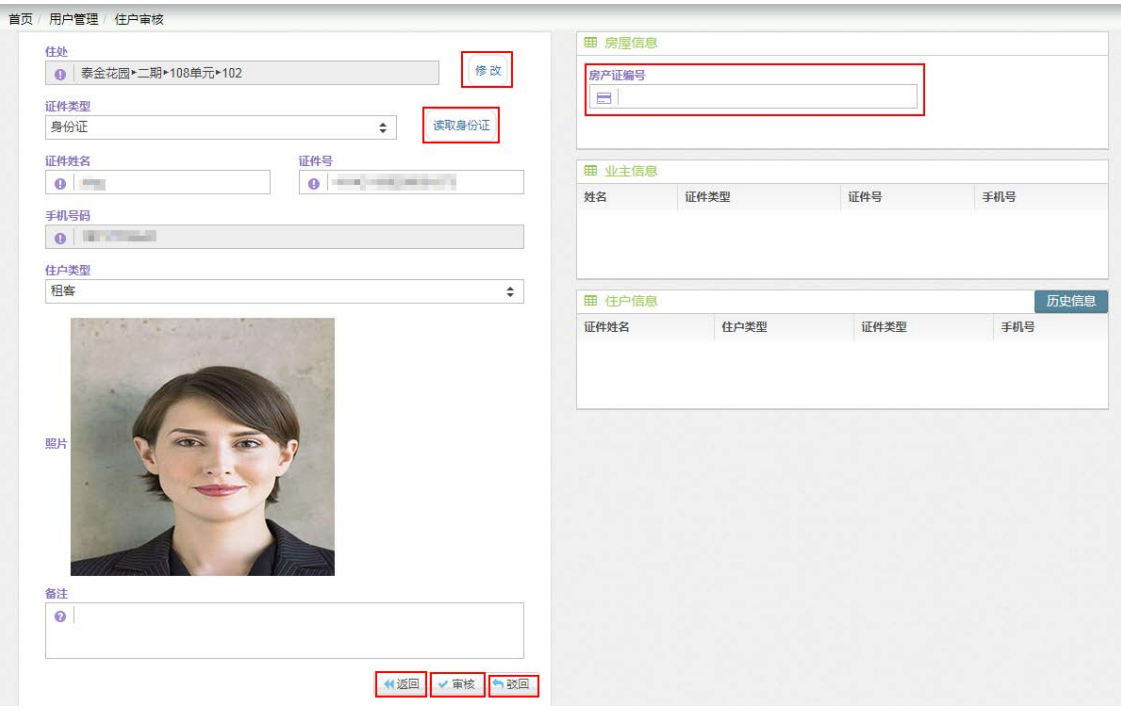

(图 7-2)

## <span id="page-20-0"></span>**7.2** 用户查询

1.点击左边菜单栏用户管理下的用户查询。

2.点击查询会查出所有申请过绑定社区的用户,包括待审核、已绑定、审核 驳回、已解绑、已冻结的所有用户。也可根据住户类型、住户状态、证件姓名、 手机号码进行指定筛选,如 (图 7-3)。

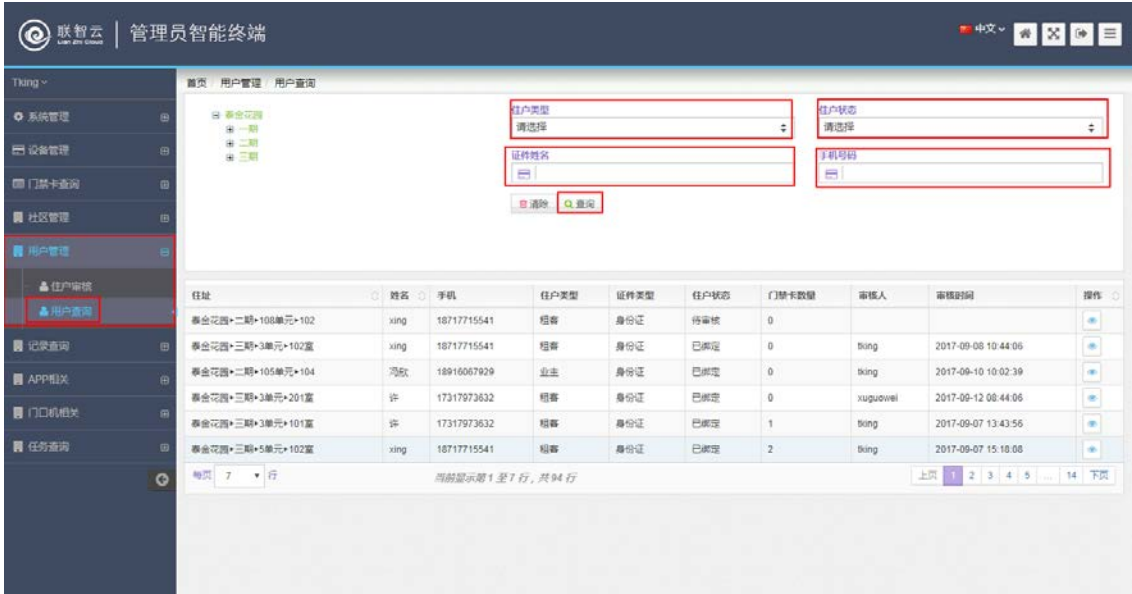

(图 7-3)

3.也可点击查询按钮左侧的社区树,点击社区或者期区或者单元或者房间, 查询此节点下的所有住户,下图为查询泰金花园二期 106 单元下所有住户如(图 7-4)。

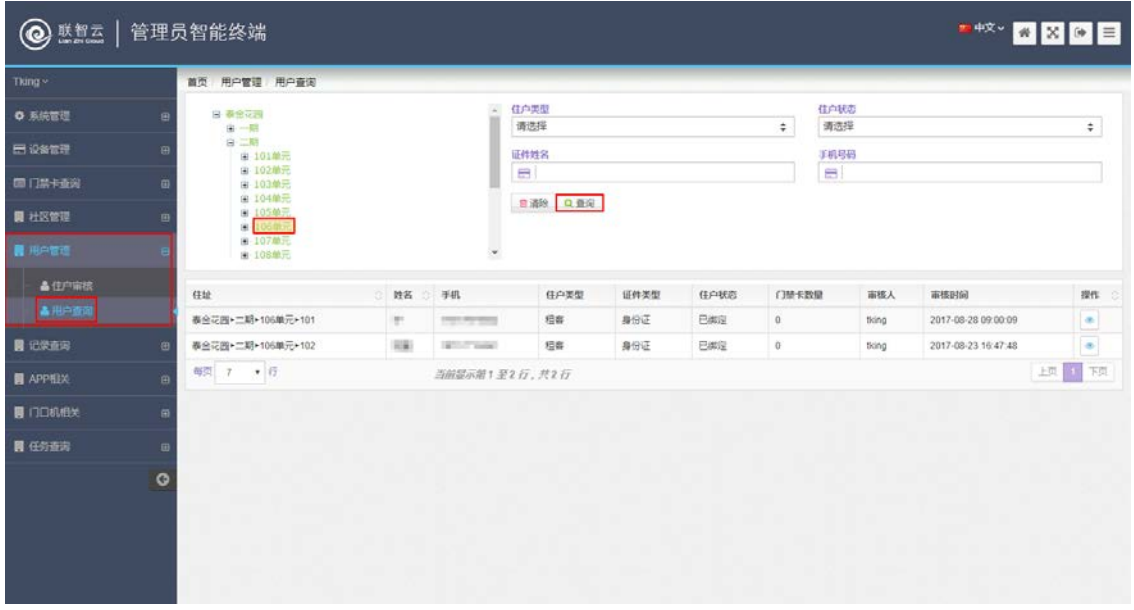

(图 7-4)

4. 对于查询出的住户,点击查看图标 | | | | 可以查看住户详细信息, 如(图 7-5)。

业主信息

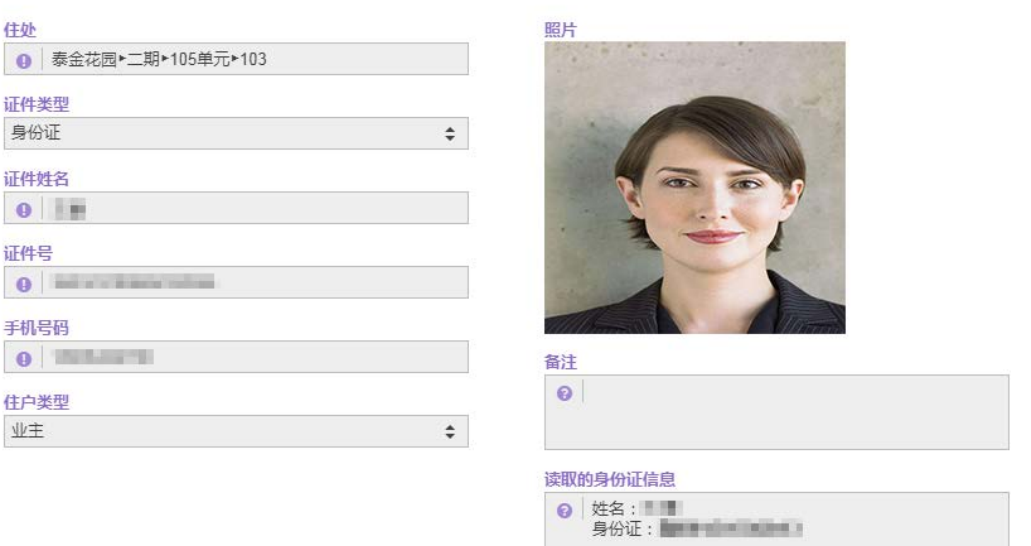

第 18 页 (图 7-5)  $\boldsymbol{\times}$ 

# <span id="page-22-0"></span>八、记录查询

#### <span id="page-22-1"></span>**8.1** 一次性密码

1.点击左边菜单栏记录查询下的一次性密码。

2.点击查询会查出本社区所有使用一次性密码生成的记录,也可以根据姓名、 手机号码、生成时间、截止时间来进行筛选查询,下图为 2017 年 8 月 1 号到 8 月 31 号泰金花园小区所有一次性密码生成的记录,如 (图 8-1)。

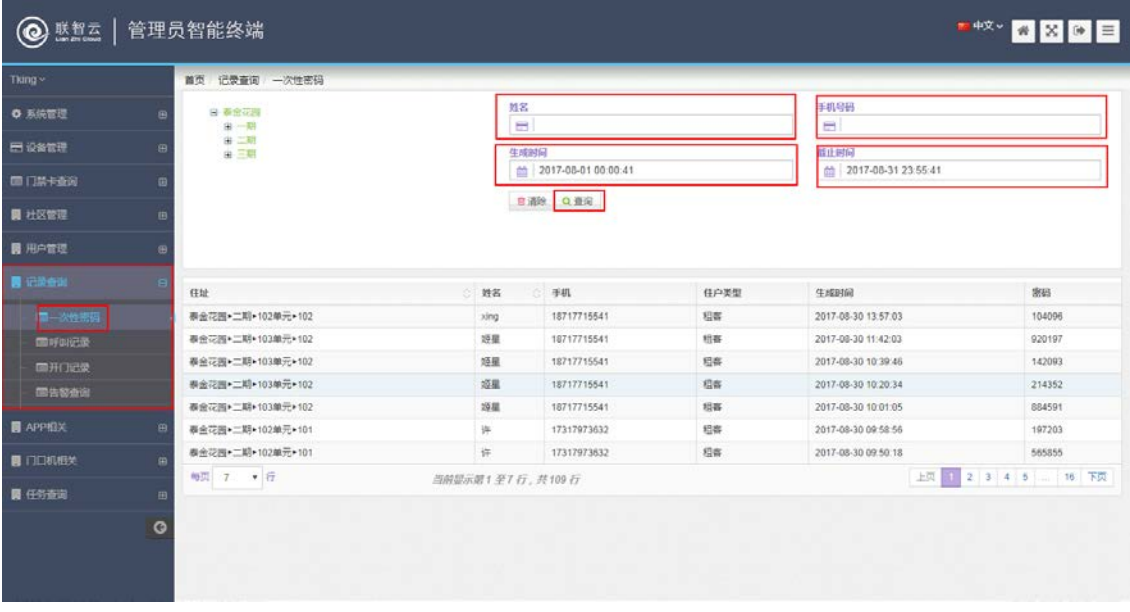

(图 8-1)

3.也可点击查询按钮左侧的社区树,点击社区或者期区或者单元或者房间, 查询此节点下的所有一次性密码生成记录,下图为查询泰金花园二期 106 单元下 所有一次性密码生成记录,如(图 8-2)。

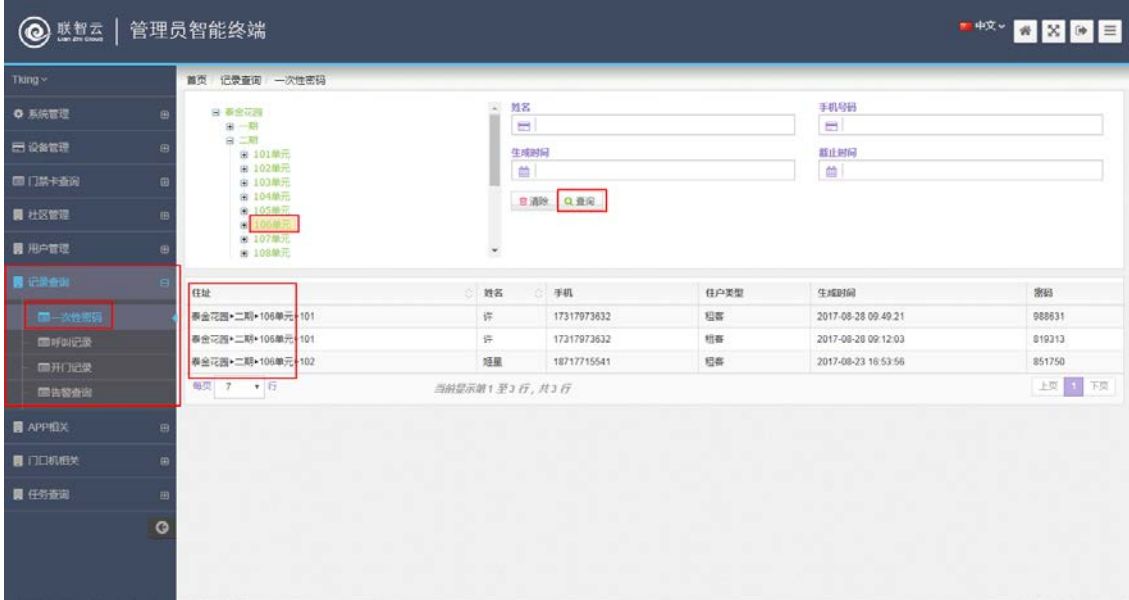

(图 8-2)

#### <span id="page-23-0"></span>**8.2** 呼叫记录

1.点击左边菜单栏记录查询下的一呼叫记录。

2.点击查询会查出本社区所有呼叫记录,也可以根据呼叫方式、接听状态、 开始时间、结束时间来进行筛选查询,下图为 2017 年 8 月 1 号到 8 月 31 号门口 机呼叫用户的所有无法接通的呼叫记录,如 (图 8-3)。

| 联智云<br>(Q)     | 管理员智能终端              |                     |                                    |      |                               | ■ + 文 → ■ 文 <mark>→ 三</mark> |  |
|----------------|----------------------|---------------------|------------------------------------|------|-------------------------------|------------------------------|--|
| Tking ~        | 首页 记录查询 呼叫记录         |                     |                                    |      |                               |                              |  |
| ○ 系統管理         | 呼叫方式<br>田<br>门口机呼叫用户 | 接听状态<br>无法接通<br>٠   | 开始时间<br>■ 2017-08-01 00:00:41<br>÷ |      | 高來對演<br>■ 2017-08-31 23:55:41 |                              |  |
| 田 设备管理         | 田<br>自清除 Q 查询        |                     |                                    |      |                               |                              |  |
| ■门禁卡查询         | <b>GB</b>            |                     |                                    |      |                               |                              |  |
| <b>圆 社区管理</b>  | 呼叫方式                 | 开始时间                | 呼出方                                | 接听方  | 接听状态                          | BU:                          |  |
|                | 田<br>门口机呼叫用户         | 2017-08-31 15:20:22 | 105单元                              | 短星   | 无法接通                          | 良容                           |  |
| <b>露 用户管理</b>  | 门口机械叫用户<br><b>B</b>  | 2017-08-31 14:05:40 | 103单元                              | 许    | 无法接通                          | 盘数                           |  |
|                | 门口机呼叫用户              | 2017-08-31 13:21:02 | 105单元                              | 旋星   | 无法接通                          | 意都                           |  |
| 图 记录奇诞         | 门口机呼叫用户              | 2017-08-30 16:12:57 | 2单元                                | 弹    | 无法接通                          | 進                            |  |
| 图一次性密码         | 门口机械叫用户              | 2017-08-30 16 12:44 | 2单元                                | 许    | 无法接通                          | 食者                           |  |
| 国呼叫记录          | 门口机械叫用户              | 2017-08-30 12:44:24 | 103单元                              | 烧服   | 无法接通                          | 查看                           |  |
| 国开门记录          | 门口机呼叫用户              | 2017-08-30 08:52:58 | 110单元                              | xing | 无法接通                          | 意思                           |  |
| 图告数查询          | 每页 7 + 行             | 当前显示第1至7行,共57行      |                                    |      | 上页 1 2 3 4 5 9 下页             |                              |  |
| <b>同 APPEX</b> | B                    |                     |                                    |      |                               |                              |  |
| ■ 门口机相关        | <b>m</b>             |                     |                                    |      |                               |                              |  |
| 属 任务查询         | 田                    |                     |                                    |      |                               |                              |  |
|                | $\circ$              |                     |                                    |      |                               |                              |  |

(图 8-3)

第 20 页

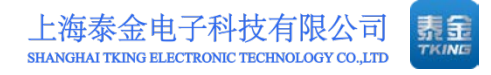

3. 对于查询出的结果,点击 <sup>重着</sup> 图标, 可以查看呼叫记录的图片, 如(图 8-4)。

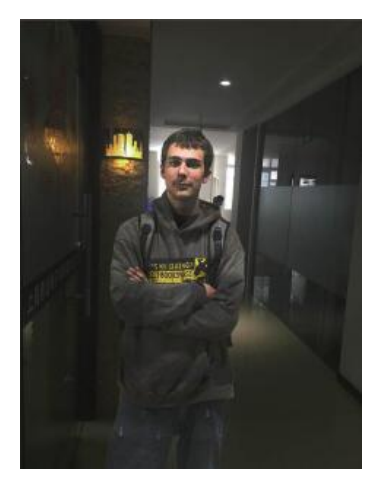

(图 8-4)

## <span id="page-24-0"></span>**8.3** 开门记录

1.点击左边菜单栏记录查询下的开门记录。

2.点击查询会查出本社区所有开门记录,也可以根据指定门口机、开门方式、 开始时间、结束时间、相关开门人员来进行筛选查询,下图为 2017 年 8 月 1 号到 8月31号泰金花园二期106单元门口机所有人脸识别开门的记录,如(图 8-5)。

| 联邦云<br>$\odot$ | 管理员智能终端                          |              |                |          |                               |     | ■ <sup>4文</sup> / 图 <mark>2</mark> 目 |  |  |
|----------------|----------------------------------|--------------|----------------|----------|-------------------------------|-----|--------------------------------------|--|--|
| Tking ~        | 首页 记录查询 开门记录                     |              |                |          |                               |     |                                      |  |  |
| ○ 系統管理         | 门口机<br>B<br>□ 106单元              | 开门方式<br>人脸开门 | ÷              |          | 开始时间<br>■ 2017-08-01 00:00:00 |     | ■ 2017-08-31 23:55:00                |  |  |
| ■ 设备管理         | $\Theta$<br>相关数                  |              |                |          |                               |     |                                      |  |  |
| ■门禁卡查询         | e<br>e                           |              |                |          |                               |     |                                      |  |  |
| <b>同 社区管理</b>  | 日清除 Q 查阅<br>B                    |              |                |          |                               |     |                                      |  |  |
| <b>民 用户管理</b>  | 开门时间<br>$\oplus$                 | 门口机名称        | 开门方式           | 密码/卡号/姓名 | 图片                            | 相关数 | 手机号                                  |  |  |
|                | 2017-08-28 09:15:50              | 106单元        | 人物开门           |          | 查看                            |     |                                      |  |  |
| <b>B</b> CRON  | <b>SE</b><br>2017-08-28 09:14:28 | 106单元        | 人脸开门           |          | 鼓鼓                            |     |                                      |  |  |
| 图一次性密码         | 2017-08-24 10:31:59              | 106单元        | 人脸开门           |          | 意義                            |     |                                      |  |  |
| 面呼叫记录          | 2017-08-24 09:10:12              | 106单元        | 人的开门           |          | 音音                            |     |                                      |  |  |
| ■用记录           | 2017-08-24 09:10:05              | 106单元        | 人脸开门           |          | 意思                            |     |                                      |  |  |
| 国告等查询          | 2017-08-24 09:09:52              | 106单元        | 人脸开门           |          | 业费                            |     |                                      |  |  |
|                | 2017-08-23 17:04:24              | 106单元        | 人脸开门           |          | 意義                            |     |                                      |  |  |
| <b>同 APPEX</b> | 田<br><b>每页 7 ▼ 行</b>             |              | 当前提示第1至7万,共14万 |          |                               |     | 上四 1 2 下页                            |  |  |
| <b>舞门口机相关</b>  | <b>m</b>                         |              |                |          |                               |     |                                      |  |  |
|                |                                  |              |                |          |                               |     |                                      |  |  |
| 属 任务查询         | 田                                |              |                |          |                               |     |                                      |  |  |
|                | $\circ$                          |              |                |          |                               |     |                                      |  |  |
|                |                                  |              |                |          |                               |     |                                      |  |  |
|                |                                  |              |                |          |                               |     |                                      |  |  |
|                |                                  |              |                |          |                               |     |                                      |  |  |

(图 8-5)

第 21 页

3. 对于查询出的结果,点击 <sup>重着</sup> 图标,可以查看开门记录的图片, 如(图 8-6)。

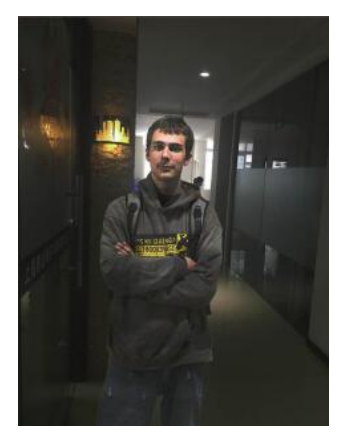

(图 8-6)

#### <span id="page-25-0"></span>**8.4** 告警查询

1.点击左边菜单栏记录查询下的告警查询。

2.点击查询会查出本社区所有告警记录,也可以根据告警类型、恢复状态、 设备编号、开始时间、结束时间来进行筛选查询,下图为截止到今日设备下线并 且未恢复的告警记录,如(图 8-7)。

| $^\copyright$<br>联智云    |          | 管理员智能终端               |                     |                     |                |                     |          |              |                        |           | ■ * * × <mark>★ × × + × =</mark> |  |  |  |
|-------------------------|----------|-----------------------|---------------------|---------------------|----------------|---------------------|----------|--------------|------------------------|-----------|----------------------------------|--|--|--|
| Tking ~                 |          | 首页 记录查询 告警查询          |                     |                     |                |                     |          |              |                        |           |                                  |  |  |  |
| ○ 系統管理                  | ®        | 微微类似<br>设备下线(断网)<br>÷ |                     |                     |                | 疾症状の<br>未恢复<br>÷    |          |              |                        | 设备编号<br>÷ |                                  |  |  |  |
| ■ 设备管理                  | $\Theta$ | 开始时间                  |                     |                     | 品中市间           |                     |          |              |                        |           |                                  |  |  |  |
| 国门禁卡查询                  | ®        | <b>台 开始时间</b>         |                     |                     |                | 2017-09-14 10:57:37 |          |              |                        |           |                                  |  |  |  |
| <b>网 社区管理</b>           | B        | 自通线 Q查找 + 导出          |                     |                     |                |                     |          |              |                        |           |                                  |  |  |  |
| <b>展 用户管理</b>           | $\oplus$ | 告留类型                  | 报警时间                | 设备路径                |                | 设备编号                | 设备安装点名称  | 处理状态         | 处理时间                   | 恢复状态      | 恢复时间                             |  |  |  |
| <b>B</b> <i>chen</i>    |          | 设备下线(新网)              | 2017-09-14 10:37:37 | 赛金花园+三期+5单元<br>毒金花园 |                | 201726520005        | 5单元      |              |                        | 未恢复       |                                  |  |  |  |
|                         |          | 设备下线(新网)              | 2017-09-14 10:35:59 |                     |                | 201707250001        | 器会管理员    |              |                        | 未恢复       |                                  |  |  |  |
| 图一次性密码<br>面呼叫记录         |          | 设备下述(新网)              | 2017-09-14 08:44:28 | 春金花园+三期+3单元         |                | 201726520003        | 3单元      | 智时假略         | 2017-09-14<br>09:35:16 | 未选紧       |                                  |  |  |  |
| 国开门记录                   |          | 设备下线(新网)              | 2017-09-14 08:38:12 | 表全花园                |                | 201726510001        | 新赛金1号门卫机 | <b>NETSH</b> | 2017-09-14<br>09:35:15 | 未你属       |                                  |  |  |  |
| 图书窗电视                   |          | 设备下述(新网):             | 2017-09-11 16:48:54 | 表金花园 · 二期 · 110单元   |                | 201726510010        | 110单元    | NHSH         | 2017-09-14<br>09:35:14 | 未恢复       |                                  |  |  |  |
| <b>同</b> APPEX          | B        | 设备下线(断网)              | 2017-09-11 16:38:21 | 器会花园+二期+102单元       |                | 201726510002        | 102单元B   | 智过印塔         | 2017-09-14<br>09:35:17 | 未恢复       |                                  |  |  |  |
| <b>四门口机相关</b><br>网 任务查询 | œ<br>田   | 设备下线(新网)              | 2017-09-08 10:26:29 | 春余花园>二期>103单元       |                | 201726520001        | 103单元    | 智时等等         | 2017-09-11<br>11.08.20 | 未恢复       |                                  |  |  |  |
|                         | $\circ$  | 每页 7 7 行              |                     |                     | 当前显示第1至7行,共13行 |                     |          |              |                        |           | 上页 1 2 下页                        |  |  |  |
|                         |          |                       |                     |                     |                |                     |          |              |                        |           |                                  |  |  |  |

(图 8-7)

3. 点击图标 <sup>全导出</sup>, 可以下载告警记录的 Excel 表格。

## <span id="page-26-0"></span>九、**APP** 相关

#### <span id="page-26-1"></span>**9.1** 一键通

1. 社区平台发布一键通内容,可在相关社区的用户 APP 上显示, 让用户能 够一键快捷呼叫常用的联系电话,如报警、联系物业等。

2.点击左边菜单栏 APP 相关下的一键通。

3.点击查询会看到本社区的一键通列表,也可根据发布状态、名称筛选想要 的一键通内容,如(图 9-1)。

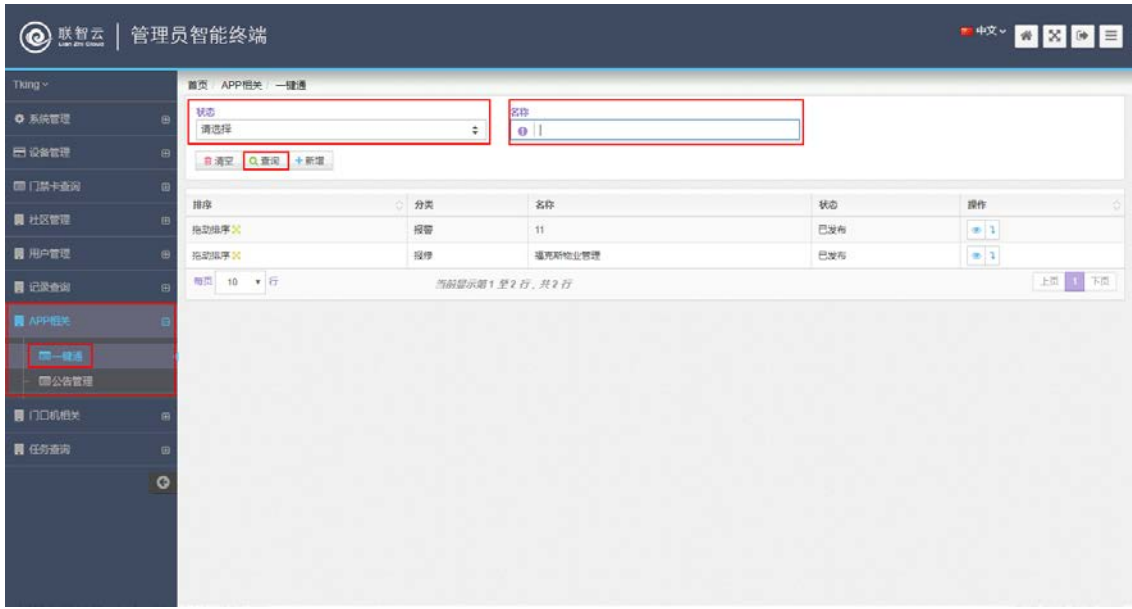

(图 9-1)

4. 点击 <sup>+新增</sup> 图标, 弹出新增一键通内容界面, 填写想要编辑的内容及图 片,保存即可,如(图 9-2)。

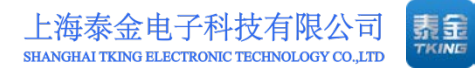

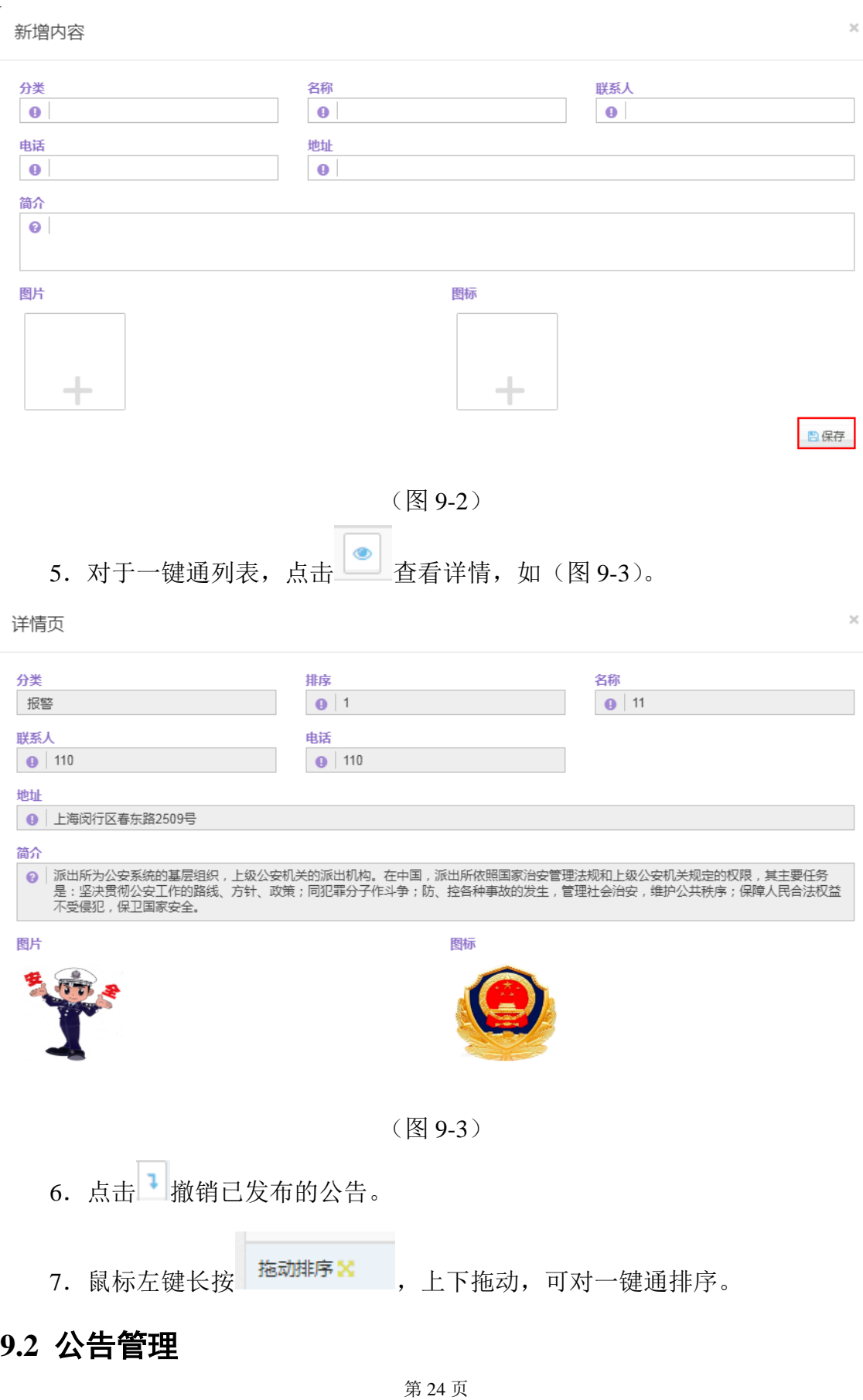

<span id="page-27-0"></span>地址: 上海市闵行区春东路 508 号 B 幢 315 室 <br>电话: 021 54429037 传真: 021 54420121\*8002 全国免费服务热线: 4008786855 电话: 021 54429037 传真: 021 54420121\*8002

1.点击左边菜单栏 APP 相关下的公告管理。

2.点击查询会看到社区内的公告,也可根据消息类型、发布状态、标题来筛 选想要查找的公告,如(图 9-4)。

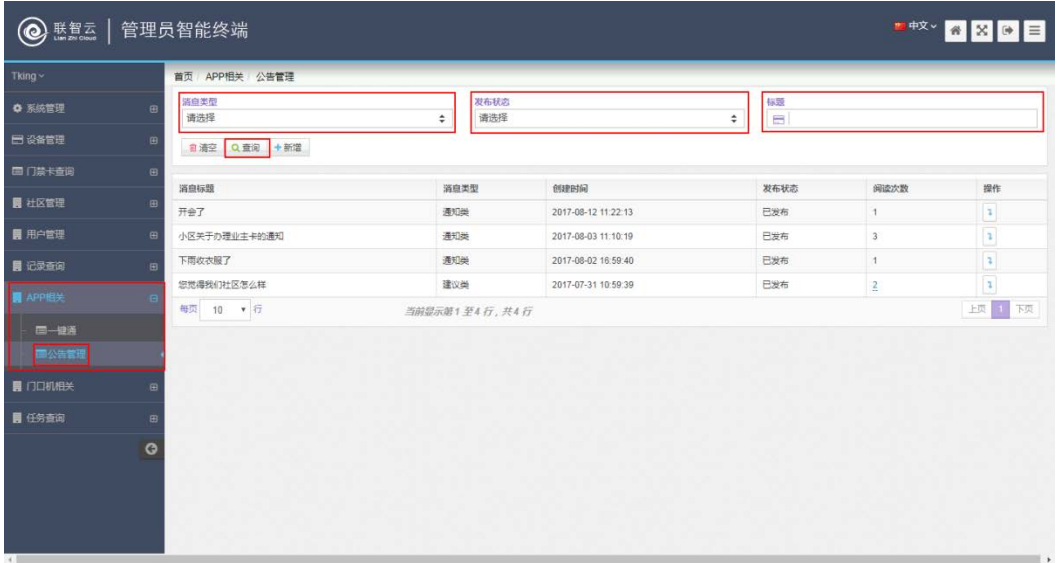

(图 9-4)

3. 点击 <sup>+新增</sup> 图标新增公告,选择公告类型,编辑标题及内容,可以插入 图片,完成后点击保存,如(图 9-5)。

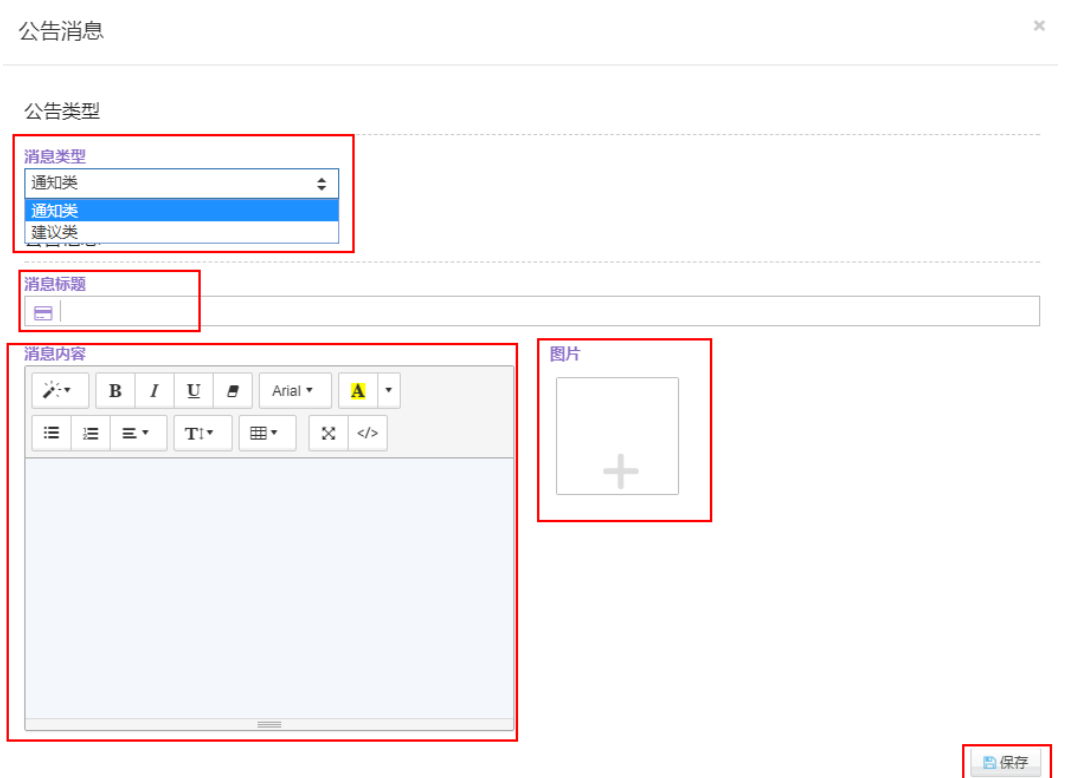

(图 9-5)

4. 编辑好的公告状态为未发布,点击 划进行编辑,点击 力发布公告,点击 删除此条公告。

5. 对于发布状态为己发布的公告,点击,就销发布,撤销后公告状态转为未 发布,可按照上条说明进行相关操作。

# <span id="page-30-0"></span>十、门口机相关

### <span id="page-30-1"></span>**10.1** 跑马灯

1.点击左边菜单栏门口机相关下的跑马灯。

2.点击查询会看到本社区的跑马灯列表,也可根据发布状态、标题来筛选想 要的跑马灯内容,如(图 10-1)。

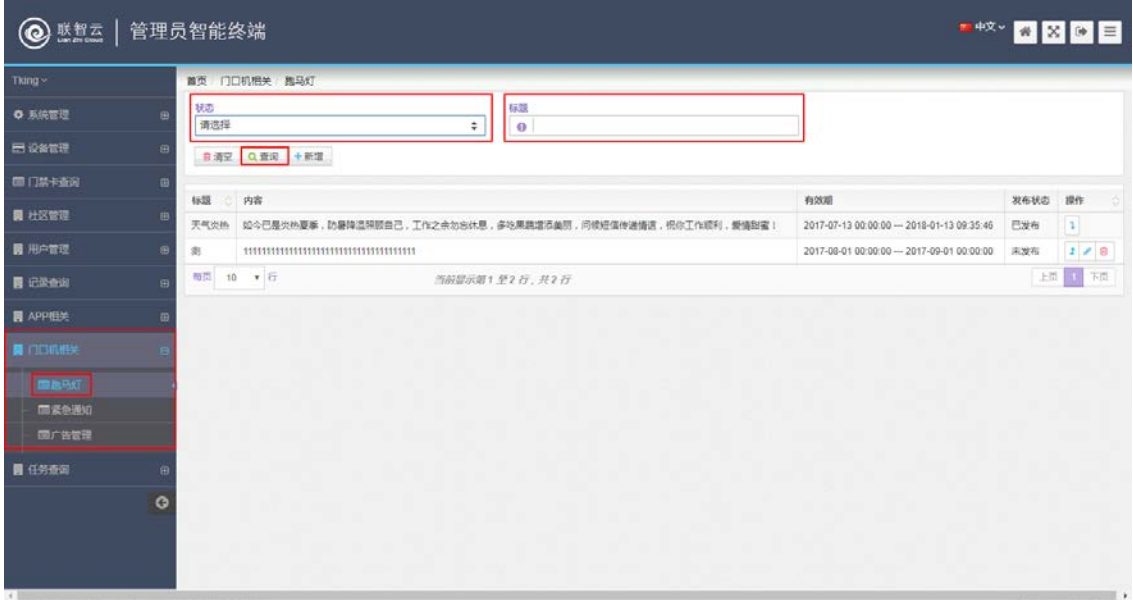

(图 10-1)

3. 点击 <sup>+新增</sup> 图标新增门口机上的跑马灯, 在左侧社区树上选择要将跑马 灯发放到的单元,若在社区打勾则发放到本小区所有门口机,在期区打勾则发放 到整个期区,在单元上打勾则只发放到勾选的单元。起始时间选择今天,设置结 束时间,编辑标题及内容,完成后点击保存,如(图 10-2)。

第 27 页

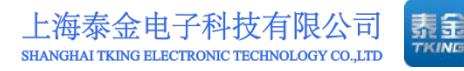

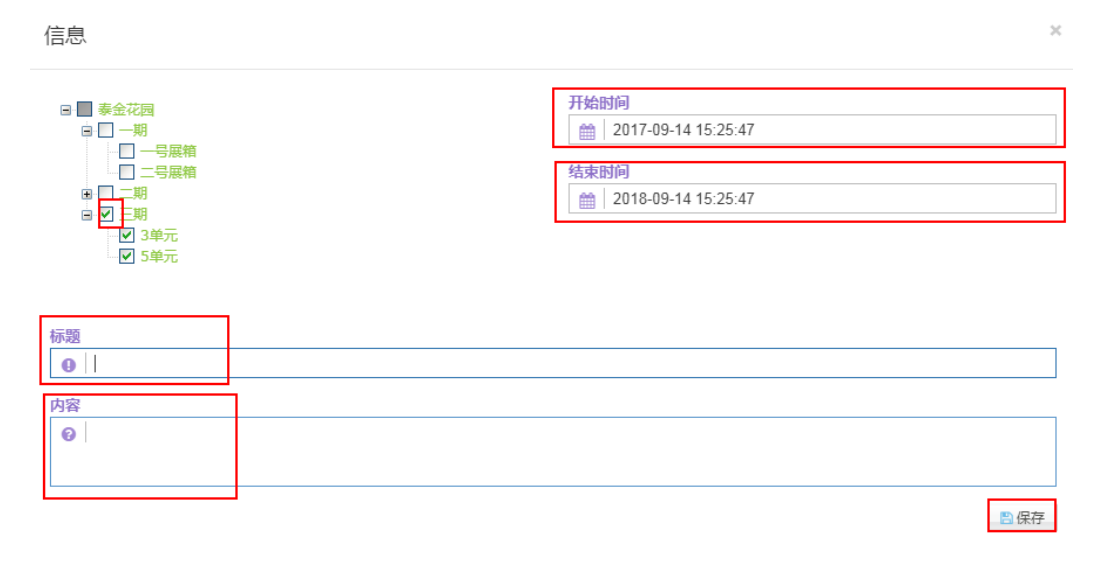

(图 10-2)

4. 编辑好的跑马灯状态为未发布,点击 进行编辑,点击 <sup>力</sup>发布跑马灯, 点击 制除此条跑马灯。

5. 对于发布状态为已发布的跑马灯,点击 <sup>1</sup> 撤销发布, 撤销后跑马灯状态 转为未发布,可按照上条说明进行相关操作。

#### <span id="page-31-0"></span>**10.2** 紧急通知

1.点击左边菜单栏门口机相关下的紧急通知。

2.点击查询会看到本社区的紧急通知列表,也可根据标题来筛选所需紧急通 知,如(图 10-3)。

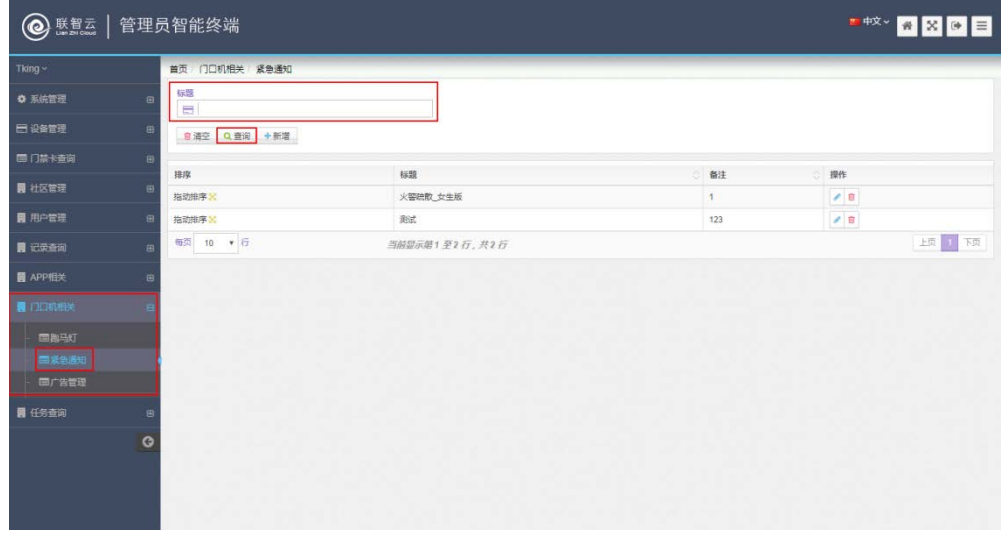

第 28 页

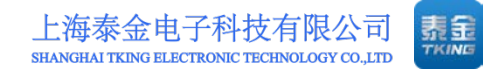

#### (图 10-3)

3. 点击 + <sup>新增</sup> 图标新增紧急通知,填写通知的标题,然后点击 - 选择要 上传的紧急通知语音,点击 上传,完成后点击保存,如(图 10-4)。

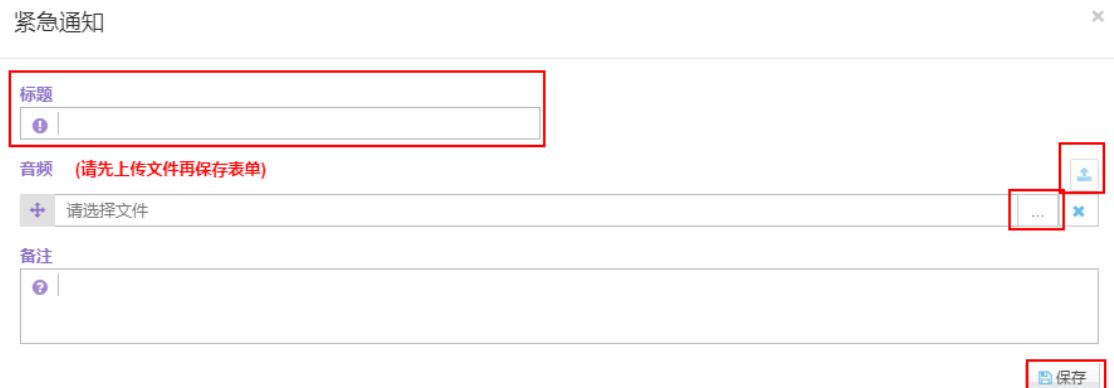

(图 10-4)

4. 对于已保存好的紧急通知,点击 进行编辑修改,点击 ■ 删除。

#### <span id="page-32-0"></span>**10.3** 广告管理

1.点击左边菜单栏门口机相关下的广告管理。

2.点击查询会看到本社区的广告列表,也可根据发布状态、标题来筛选想要 的广告内容,如(图 10-5)。

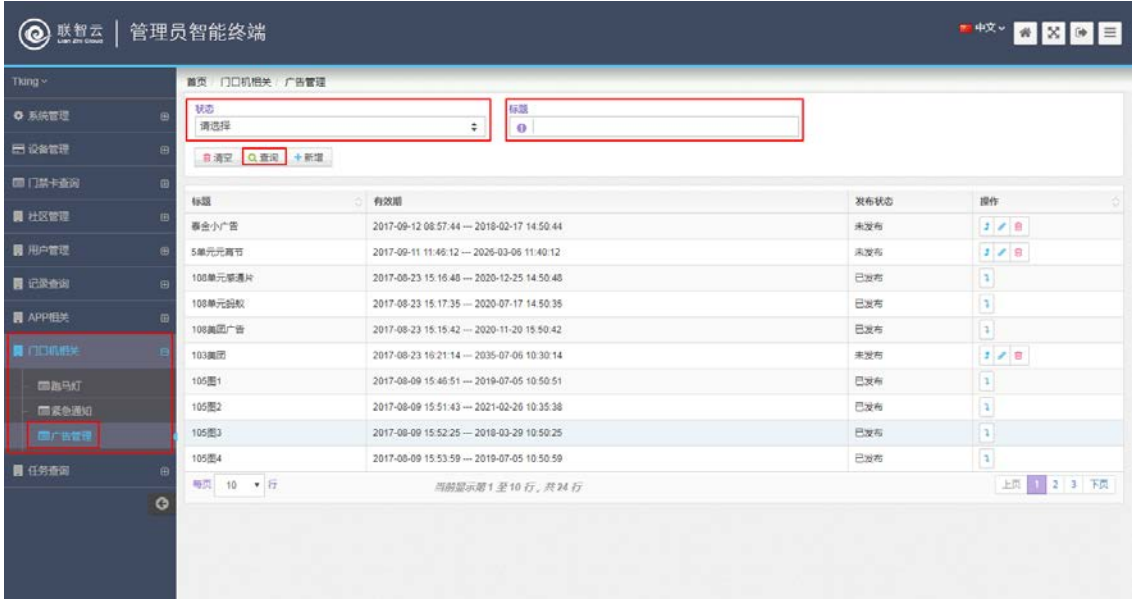

(图 10-5)

3. 点击 + <sup>新增</sup> 图标新增门口机上的广告,先选择广告类型(图片或者视频), 然后在左侧社区树上选择要将广告发放到的单元,若在社区打勾则发放到本小区 所有门口机,在期区打勾则发放到整个期区,在单元上打个则只发放到勾选的单 元。编辑标题,起始时间选择今天,设置结束时间。

如果是发布图片广告则设置图片播放时间,然后插入图片,完成后点击保存, 如(图 10-6)。

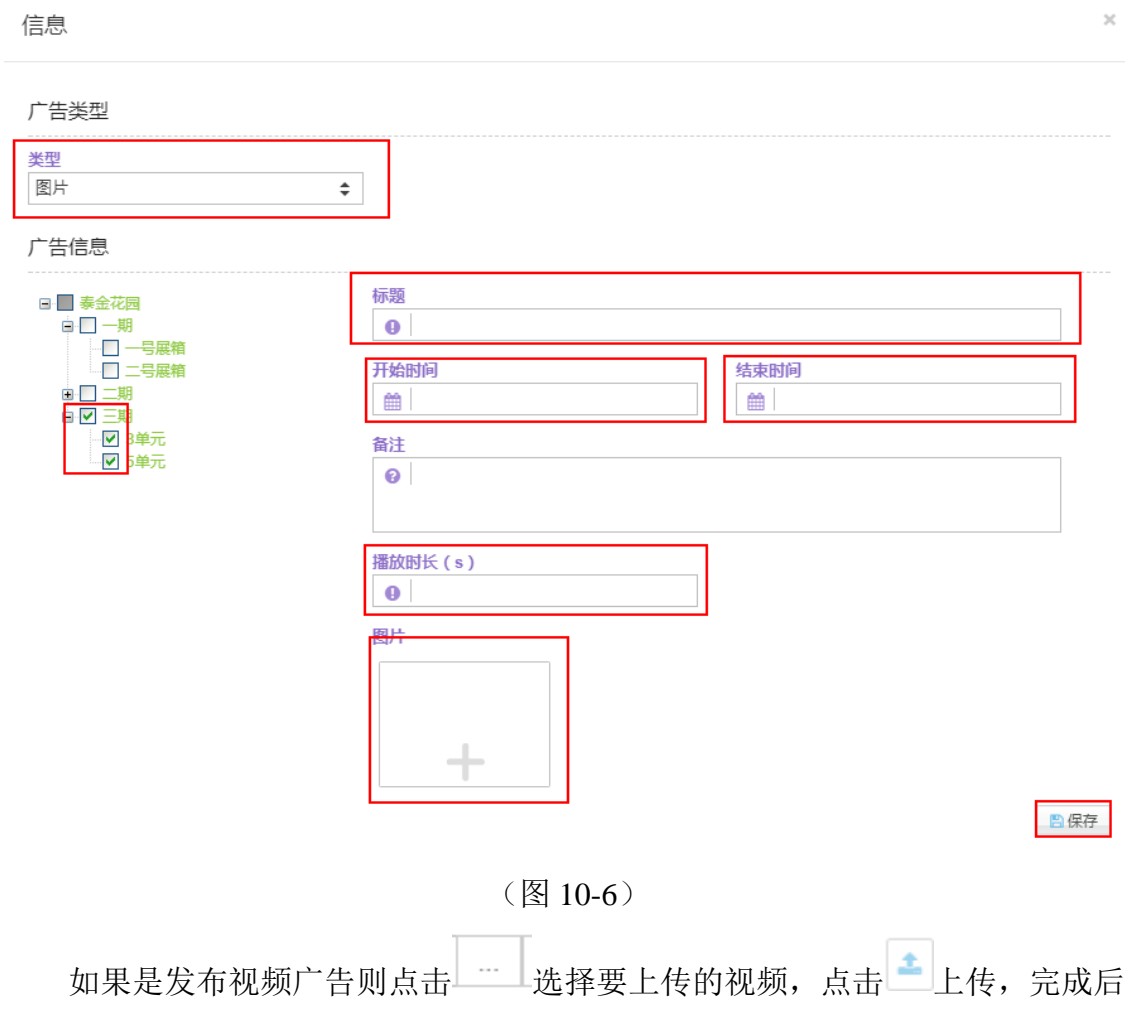

点击保存,如(图 10-7)

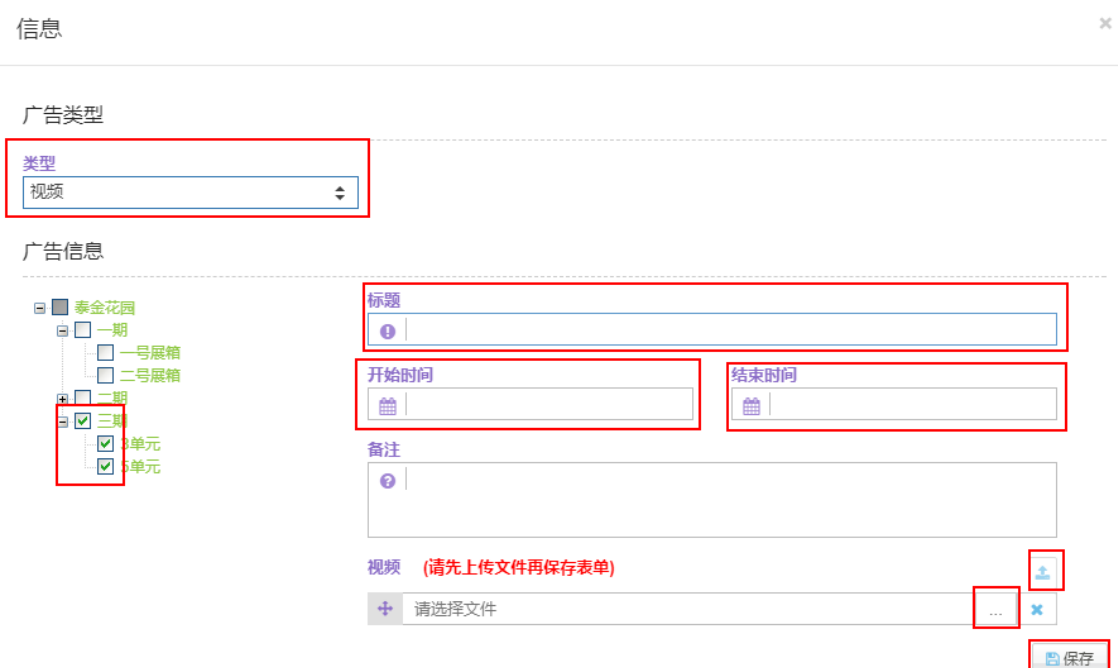

(图 10-7)

4. 编辑好的广告状态为未发布,点击 划进行编辑,点击 力发布广告,点击 删除此条广告。

5. 对于发布状态为己发布的广告,点击 , 撤销发布, 撤销后广告状态转为未 发布,可按照上条说明进行相关操作。

# <span id="page-35-0"></span>十一、任务查询

#### <span id="page-35-1"></span>**11.1** 推送消息查询

1.点击左边菜单栏任务查询下的推送消息查询,可以查看各种类型的消息推 送结果。

2.点击查询会看到本社区的推送消息发送结果,也可以根据事件名、相关方 编号、类型、状态、开始时间、结束时间等条件进行筛选查询,如(图 11-1)。

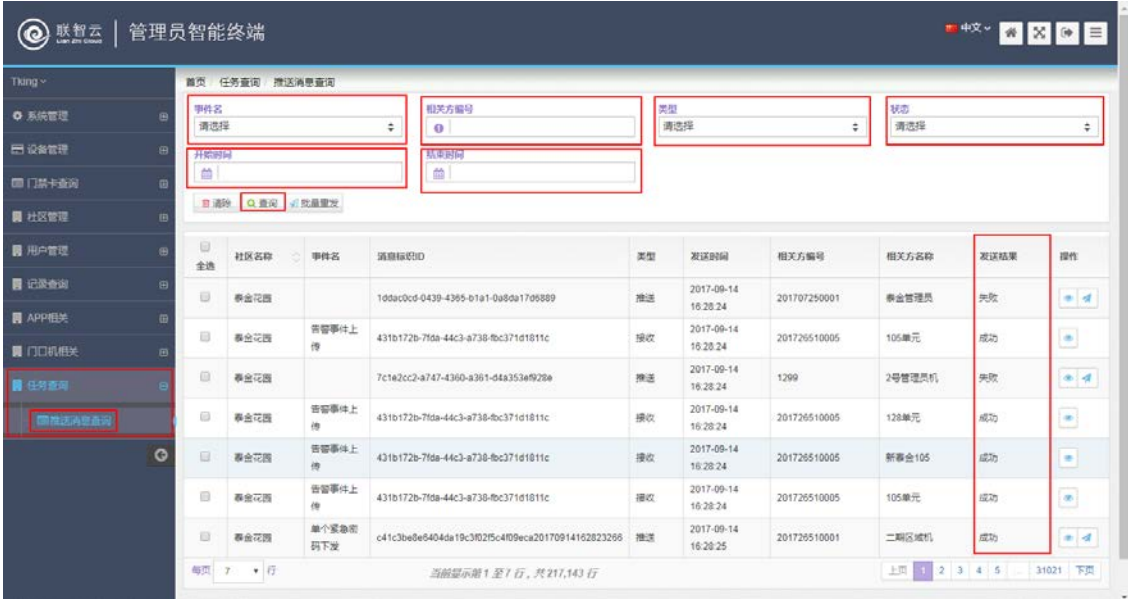

#### (图 11-1)

3. 点击 可以查看推送成功或者失败的消息,点击 重新发送推送失败 的消息,也可以选择多个失败消息,点击<sup>幻批量重发</sup>批量重发。

# <span id="page-36-0"></span>十二、 社区平台注销

点击右上中间的 | B | 图标, 会提示是否注销点击 yes 注销 no 不注销。如(图  $11-2$ <sub>。</sub>

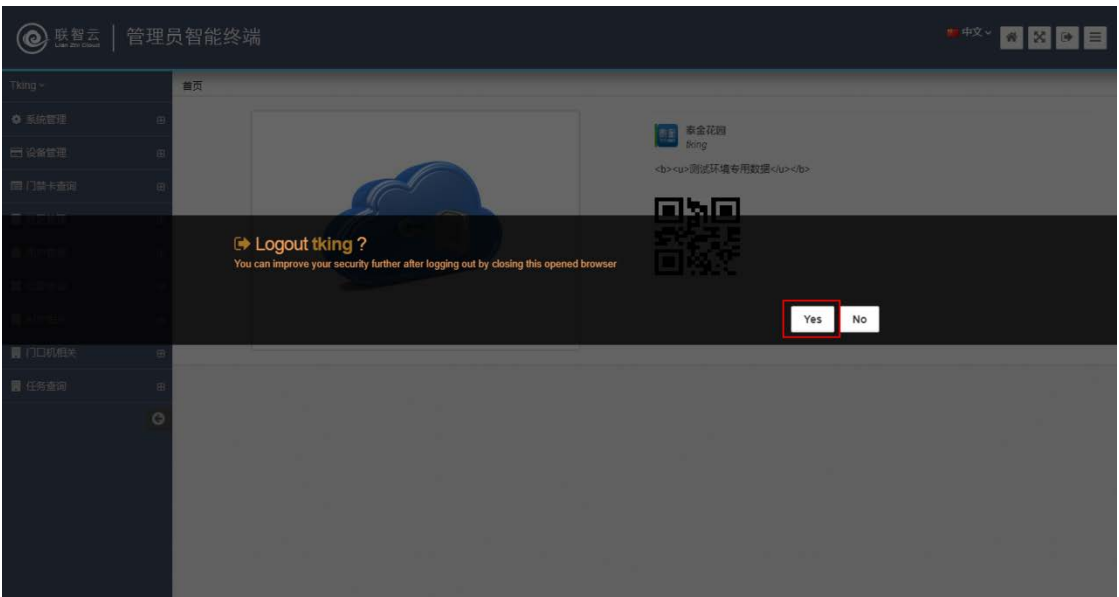

(图 11-2)